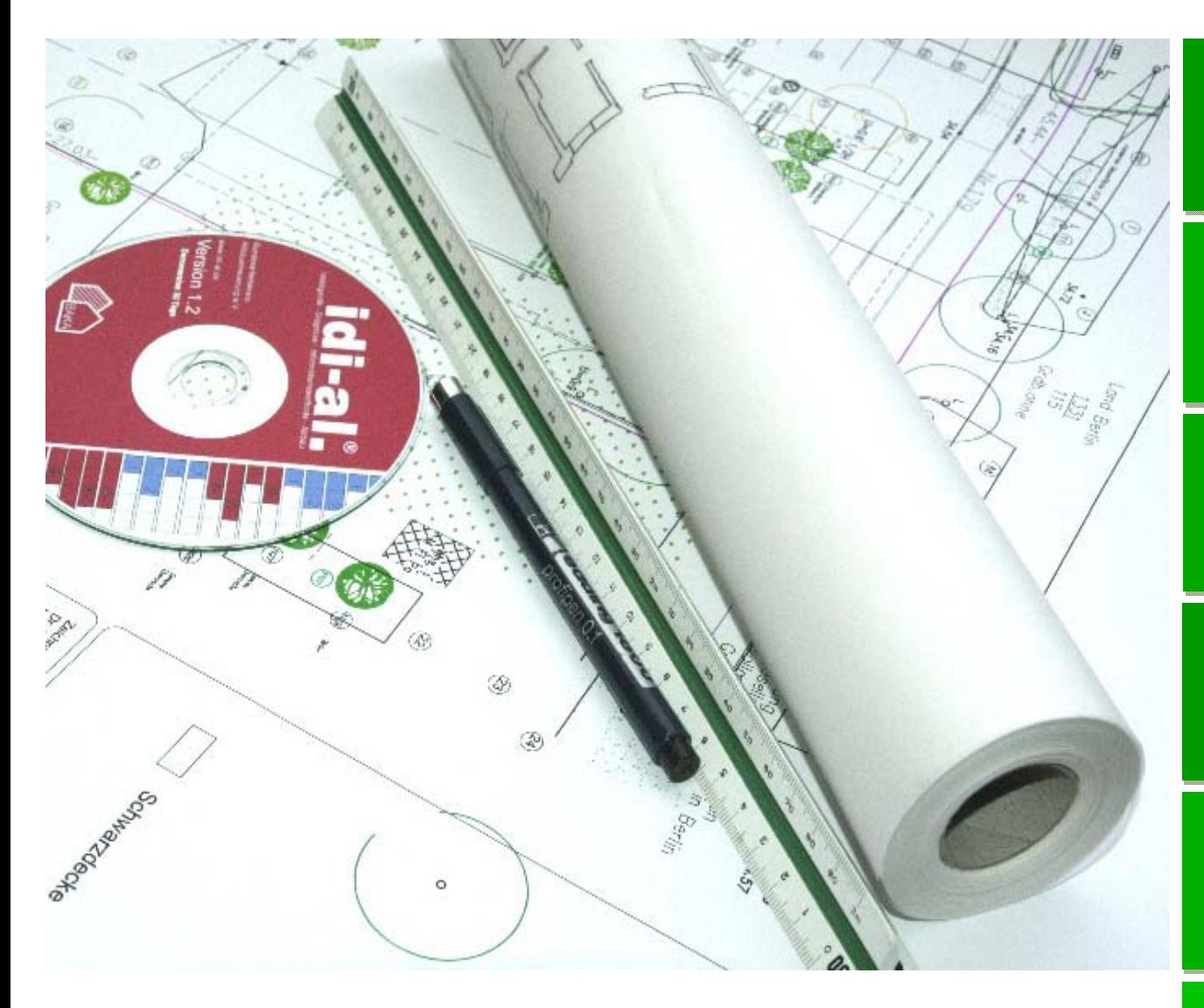

# idi-al**®**

**I**ntelligente – **D**iagnose - **I**nformationsmethode - **Al**tbau

# Benutzerhandbuch

#### 2 Handbuch

**idi‐al Gebäudediagnose**

## Inhaltsverzeichnis

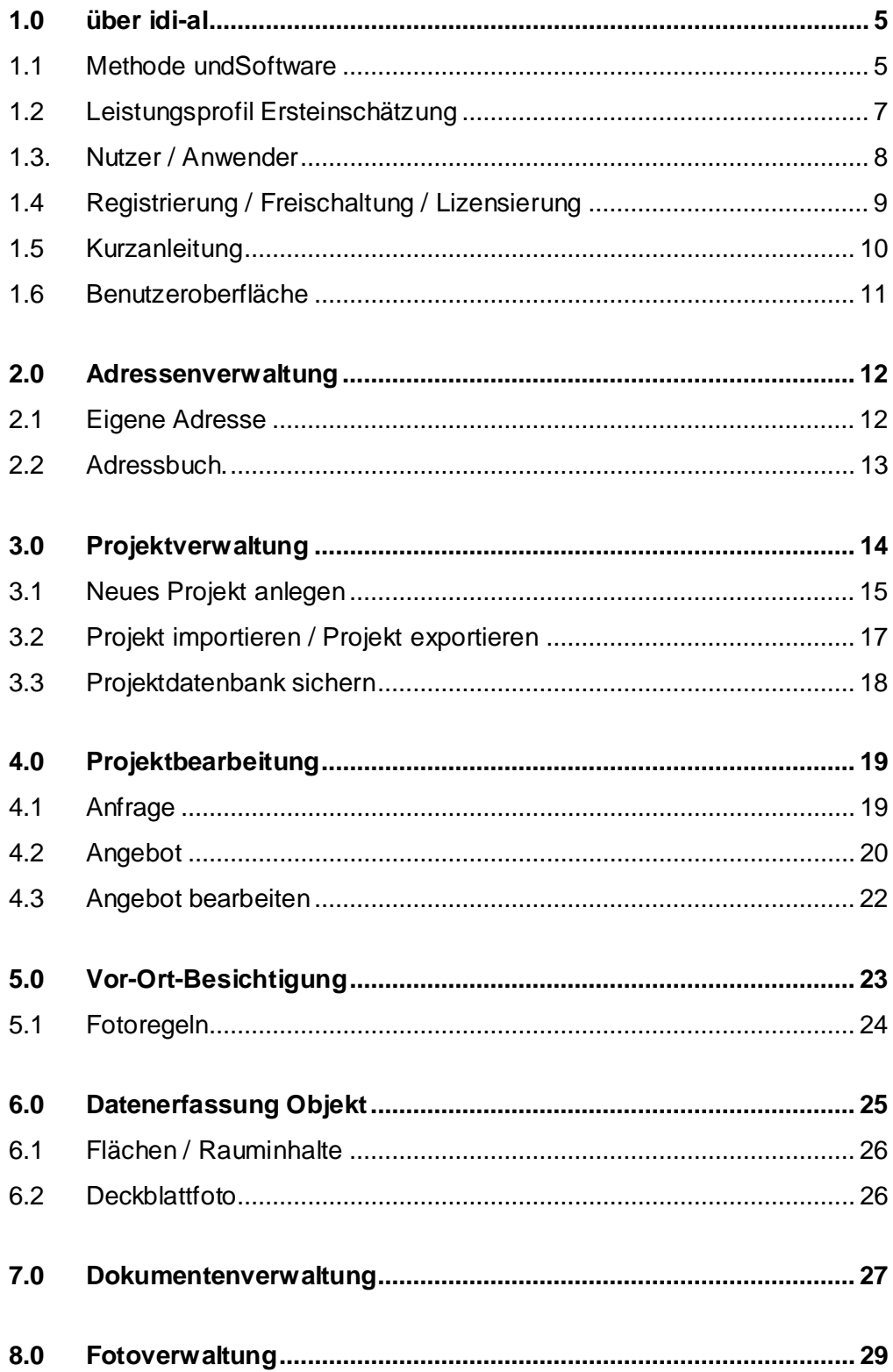

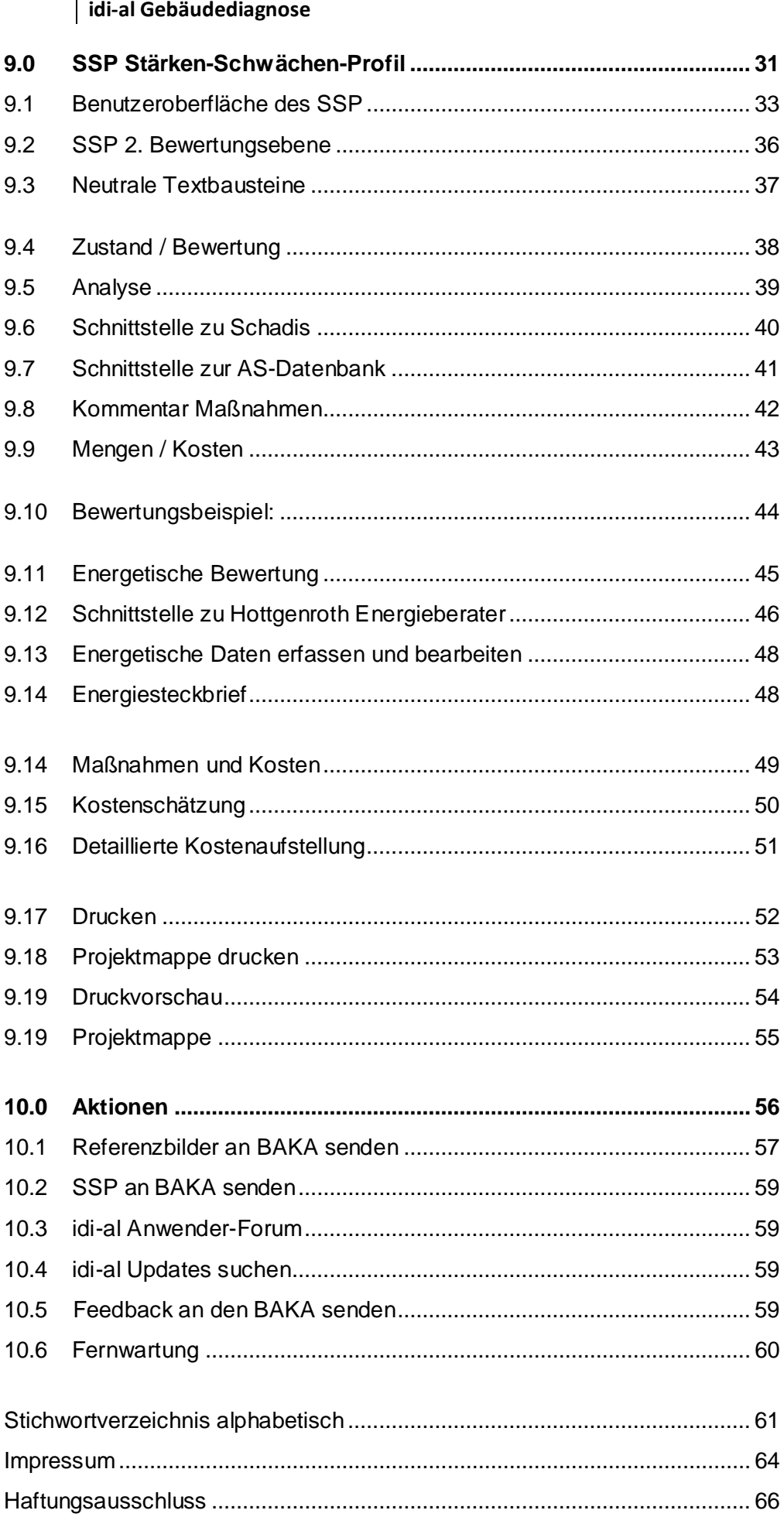

 $4$  | Handbuch

# **1.0 über idi-al**

#### **1.1 Methode und Software**

Bauen im Bestand meint nicht nur den Altbau, sondern auch das Neue im Bestand, den Altbau zukunftsfähig zu entwickeln, die Lücke zu schließen, anzubauen, weiterzubauen.

Es ist heute kaum mehr möglich, einen Neubau oder eine Siedlung, einen neuen Stadtteil losgelöst vom bereits Gebauten zu sehen. Daher liegt es nahe, den Begriff "Bauen im Bestand" als übergeordneten Begriff und komplexe Aufgabe, sowohl städtebaulich als auch sozial, ökologisch und ökonomisch zu sehen.

Im Vergleich zu Neubauten gibt es bei Bestandsimmobilien einige deutliche Unterschiede. Es sind die vorhandenen Gegebenheiten zu berücksichtigen. Jeder Sanierung und Modernisierung sollte eine Begutachtung durch den Fachmann vorausgehen. Nicht immer sind Bauschäden für jedermann offensichtlich. Nicht der freie architektonische Gedanke sondern Erfahrungen, das Wissen um Baumaterialien, Handwerkstechniken, Systemlösungen, Normen und Vorschriften sind im Umgang mit dem baulichen Bestand unverzichtbar. Um alle Informationen qualifiziert zusammen zu führen, gibt es eine erprobte Methode: Die Gebäudediagnose idi-al.

Eine aus der Praxis entwickelte Methode mit bundesweit anerkannter Gültigkeit. idi-al ist für alle Immobilienarten einsetzbar. idi-al ist nicht nur ein attraktives Akquise-Instrument, es organisiert komplexe Abläufe bei der Betrachtung des Immobilienbestandes. Das Besondere dabei ist die Berücksichtigung architektonischer bzw. positiver Aspekte, die als Stärken bezeichnet werden. Keine andere Methode widmet sich dieser Untersuchungen.

Bei der notwendigen Vor-Ort-Besichtigung wird der Zustand des gesamten Objektes bautechnisch und energetisch erfasst. Der Experte Altbau braucht dazu den Zugang zu allen wichtigen Gebäudeteilen, auch wenn nur eine Wohneinheit untersucht werden soll. Anhand der vor Ort erfassten Daten und Fotos sowie weiterer Kenndaten erfolgt die eigentliche Einschätzung. Es entsteht eine dokumentarische Aufstellung und ein individuelles Profil des Gebäudes.

5

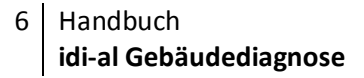

#### **Der große Effekt**

Die Methodik besteht darin, alle Gebäudeteile zu betrachten und nach festgelegten Kriterien, Bewertungstexten und Referenzfotos zu dokumentieren und zu bewerten. Auf einer Skala von -5 bis +5 sind die Schwächen des Gebäudes rot (–) und die Stärken blau (+) dargestellt.

Das Schwächen-Stärken-Profil (SSP) ist in 7 unterschiedliche Kategorien gegliedert:

- A Abdichten / Feuchtigkeit
- B Fassade / Außenhaut
- C Konstruktion / Mauerwerk/ Decken
- D Gebäudetechnik H-S-L-E /Ausstattung
- E Außenanlagen
- F Grundstück und Erschließung
- G Immaterielle Wertigkeit, Architektur, Raumgrößen

#### **Der sichere Fahrplan**

Erhaltenswertes, Schwachstellen, Bauschäden, Risiken, Materialien und Nutzungsanforderungen werden zum Ausgangspunkt für einen konkreten Sanierungsfahrplan unter Einbeziehung von Eigenleistungen, Fördermitteln und Energieeinsparpotentialen.

In einem Abschlussgespräch werden alle Punkte besprochen, Fragen beantwortet und die weitere Vorgehensweise festgelegt.

#### **Leistungsergänzungen zur idi-al Gebäudediagnose u.a.:**

- Energieberatung
- Beratung / Beantragung von Fördermitteln
- Thermographie
- Feuchtigkeitsmessungen
- Schadstoffgutachten
- Bauphysikalische Messungen
- Baubiologische Tests

#### **Der sinnvolle Nutzen**

Es gibt ein Gesamtkonzept. Abgestimmt Maßnahmen sparen teure Einzelinvestitionen.

Es gibt keine überdimensionierten Maßnahmen. Eingebaute Bauteile müssen nicht entfernt werden.

Vorhandene Materialien und neue Baustoffe sind aufeinander abgestimmt. Fördergelder können in Anspruch genommen und maximal ausgeschöpft werden. Gebäudestatus und Baufortschritt sind klar und verständlich auch für den Laien ablesbar. Ergänzt mit den Ergebnissen des Energieausweises entstehen konkrete und wirtschaftliche Maßnahmenvarianten.

#### **Das klare Ergebnis**

Die idi-al-Dokumentation als eine umfassende Broschüre mit allen Daten und Objektinformationen. Mit Darstellung aller Bauteile und Bewertungspunkte im Schwächen-Stärken-Profil (SSP), mit konkret definierten Wichtungen und Risiken sowie Bemerkungen zu den Einschätzungen. Bei einem 1-2 Familienhaus können das schon mal 30 Seiten werden, denn alle Aspekte und die Erfahrungen des Experten fließen in diese Gesamteinschätzung.

## **1.2 Leistungsprofil Ersteinschätzung**

#### **A.1. Ortstermin für eine Gebäudebesichtigung**

- Gebäudebesichtigung von außen und innen, Besichtigung sämtlicher zugänglicher Räume
- Bewertung sämtlicher einsehbarer Bauteile im Hinblick auf Feuchte, Hülle und Konstruktion
- Bewertung der Schwächen und Stärken
- **Fotografische Dokumentation**

#### **A2. Nachbearbeitung der Ergebnisse der Ortsbesichtigung**

- Durchführung der idial-Gebäudediagnose und Auswertung im SSP Schwächen-Stärken Profil Stufe A
- Wichtung der auszuführenden Maßnahmen
- **Bewertung des Restrisikos nicht untersuchter Bauteile**
- **Fotodokumentation mit textlichen Erläuterungen**
- **Ermittlung eines Kostenrahmens**
- **Hinweise allgemeiner Art auf die vorhandene Bausubstanz**
- Besondere Hinweise auf erforderliche Maßnahmen soweit in dieser Phase schon erkennbar.
- **Hinweise auf notwendige Bauteiluntersuchungen**
- Darstellung dringlicher Maßnahmen

#### **A3. Erläuterung und Besprechung der Ergebnisse**

Erläuterung des Ergebnisses der Stufe A soweit nichts anderes vereinbart telefonisch

#### **Der AG erhält folgende Unterlagen:**

- Dokumentation farbig 1-fach (Mappe) siehe Inhaltsübersicht
- auf Wunsch auch 2-fach (für die Bank etc.)

Diese Ersteinschätzung dient der Entscheidungshilfe zum Kauf oder zur weiteren Maßnahmenplanung

#### in Stufe A **nicht enthalten**

- **Detailuntersuchung gleich welcher Art**
- **Bauteilöffnungen und Baustoffuntersuchungen**
- **Kostenschätzung nach Bauteilen**
- **Maßnahmenplanung**
- energetische Berechnung
- **Aufmass gleich welcher Art**
- Verhandlung mit Makler, Behörden, etc.

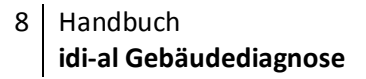

#### **1.3. Nutzer / Anwender**

Die Nutzung der Gebäudediagnose idi-al ist an folgende Voraussetzungen gebunden:

- 1. Die erfolgreiche Teilnahme an der Fortbildung Experte Altbau mit Zertifikat als Qualifizierungsnachweis (2-Tages-Schulung)
- 2. Der abgeschlossenen Lizenzvertrag
- 3. BAKA-Berater / Mitgliedschaft als Architekt oder Fachingenieur

und / oder

- 4. Architekt, Fachingenieur,
	- mit mind. 5-jährige Berufserfahrung in der Altbauerneuerung
	- **Vorlage von mindestens 2 Referenzobjekten**
	- Mitgliedschaft in der Architekten-oder Ingenieurkammer und/oder **Nachweis** anderer gleichwertiger Qualifikation
	- **Berufs- und Vermögensschadens-,, Haftpflichtversicherung**

## **1.4 Registrierung / Freischaltung / Lizensierung**

Die Software kann nach der Installation 30 Tage als Demoversion genutzt werden. Nach Ablauf der 30 Tage muss idi-al freigeschalten werden. Die Programmregistrierung erfolgt unter Angabe der persönlichen Daten des Anwenders in Verbindung mit der Vergabe einer Computer ID. Das Registrierungsformular wird per Mail an den BAKA gesandt. Sie erhalten umgehend den Freischaltcode, um die Registrierung abzuschließen.

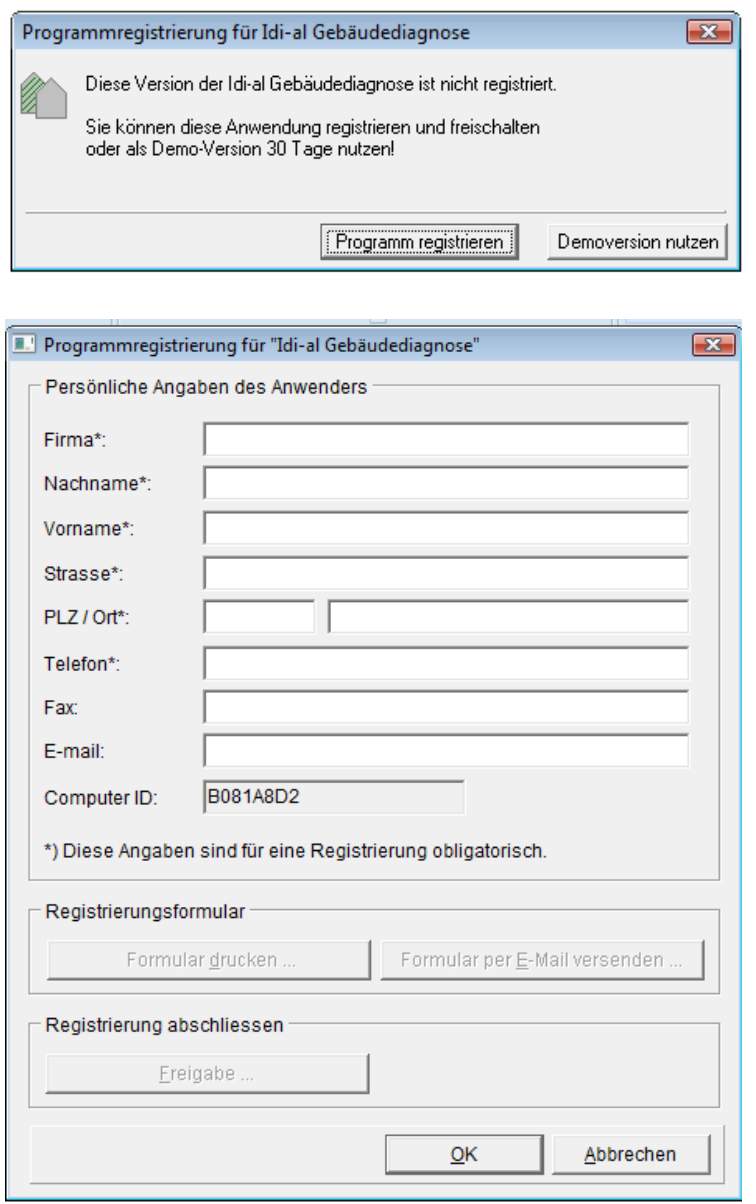

9

## **1.5 Kurzanleitung**

- 1. Anfrage **Formular Anfrage Formular Anfrage** 2. Erfassung Projektdaten / neues Projekt Daten Auftraggeber Adressdatenbank 3. Angebotsstellung Formulare Angebot 4. Terminabsprache / Formular Angebot Terminbestätigung 5. Vor-Ort-Besichtigung SSP leer Fotodokumentation
- 6. Erfassung Objektdaten / neues Objekt Ergänzung Projektdaten Projektdatenblätter
- 7. Anlegen SSP neues SSP
- 8. Einlesen der Foto in idi-al / neuer Dokumentenordner
- 9. Analyse / Bewertung anhand SSP Bewertungsebene der Bewertungstexte und Vergleich Datenblätter Analyse / der Objektbilder mit den Referenzfotos Zustand / Bewertung
- 10. Festlegung Restrisiko und SSP Bewertungsebene weiterer Untersuchungen Zustand / Bewertung
- 11. Definition und Wichtung **SSP Bewertungsebene** von Maßnahmen Zustand / Bewertung
- 12. Festlegung des Kostenrahmens Objektdatenblatt Kostenschätzung Kostensschätzung
- 13. Kalkulation einzelner Kosten SSP Bewertungsebene pro Bauteil bzw. Maßnahmen Mengen / Kosten
- 14. Druck idi-al Broschüre
- 15. Auswertung / Erläuterung der Gebäudediagnose mit dem **Auftraggeber**
- 
- 
- 
- 

Zuordnung im SSP SSP mit allen Objektbildern

# **1.6 Benutzeroberfläche**

- Menüleiste
- Taskleiste
- Projektmappe Baumstruktur
- Bearbeitungsfeld
- Statusleiste
- Projektbearbeitung
- SSP Ansichten
- SSP Optionen
- SSP-Fotos
- SSP Analyse
- Bewertung Analyse

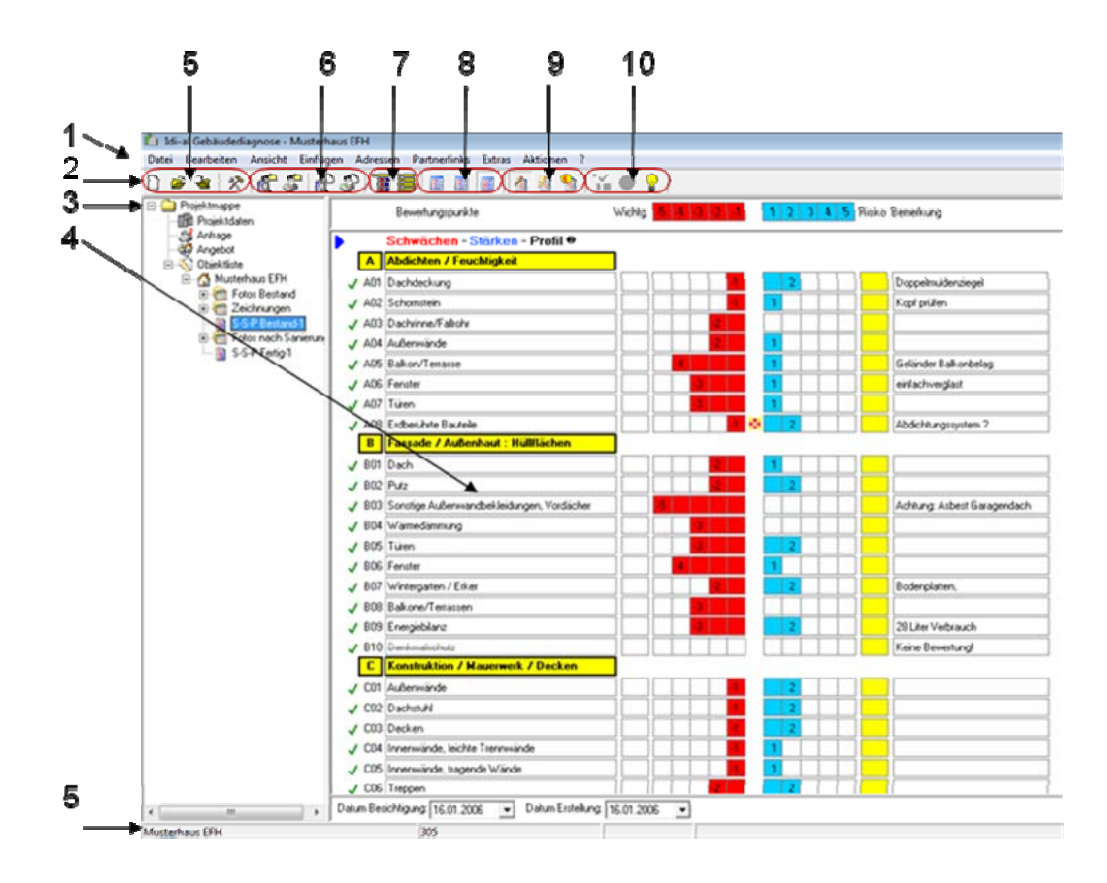

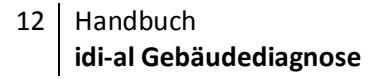

# **2.0 Adressenverwaltung**

- **Exercise** eigene Adresse
- **Adressbuch**

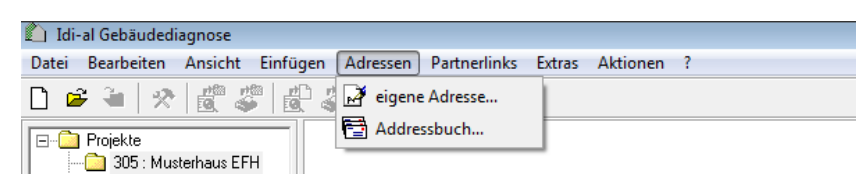

# **2.1 Eigene Adresse**

Hier wird die Adresse Ihres Büros hinterlegt. Einmal eingegeben greift idi-al beim Anlegen der Dokumente immer auf diese Daten zurück. Natürlich können diese Daten von Ihnen jederzeit aktualisiert und geändert werden.

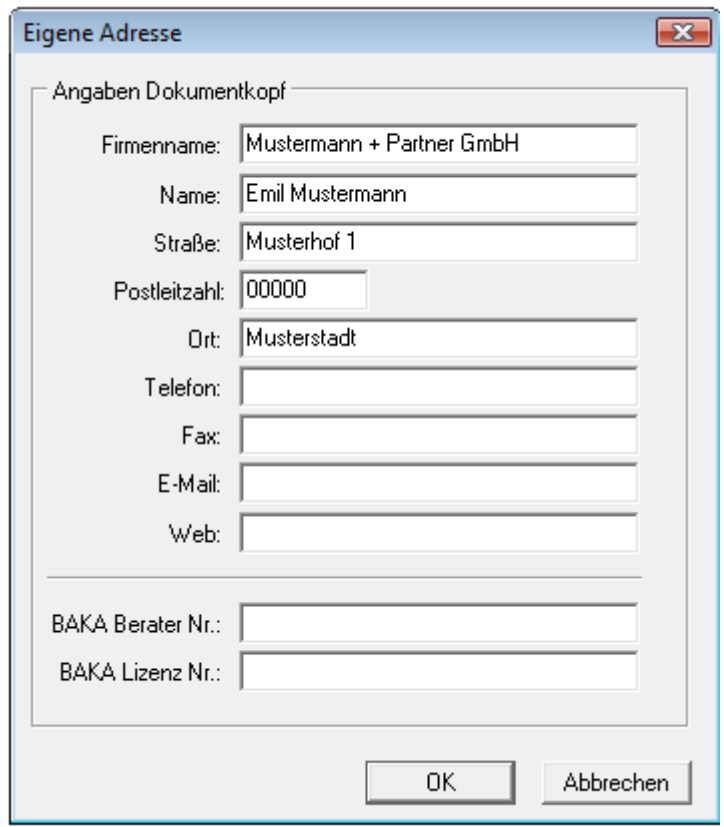

# **2.2 Adressbuch Kontaktdaten der Auftraggeber / Ansprechpartner / Immobilienmakler**

Im Adressbuch können Sie bereits nach dem 1. Anruf des Auftraggebers Kontaktdaten im Adressbuch hinterlegen. idi-al greift beim Anlegen weiterer Formulare, z.B. dem Angebot, oder dem Objektdatenblatt auf die hier angelegten Daten zurück.

Adressen können zusätzlich aus ihrer Outlook-Datenbank direkt eingelesen und im Adressbuch hinterlegt werden.

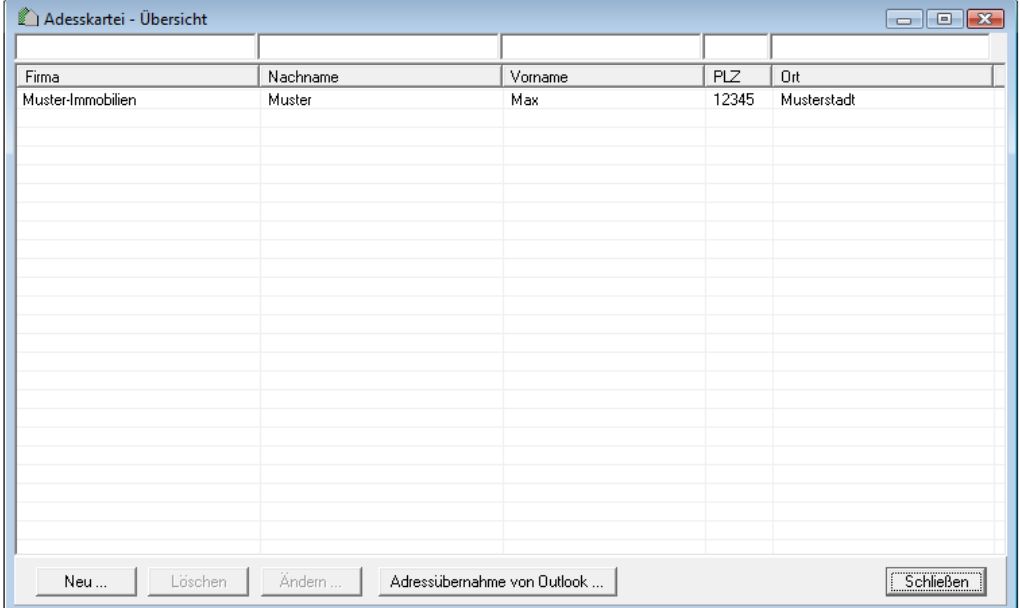

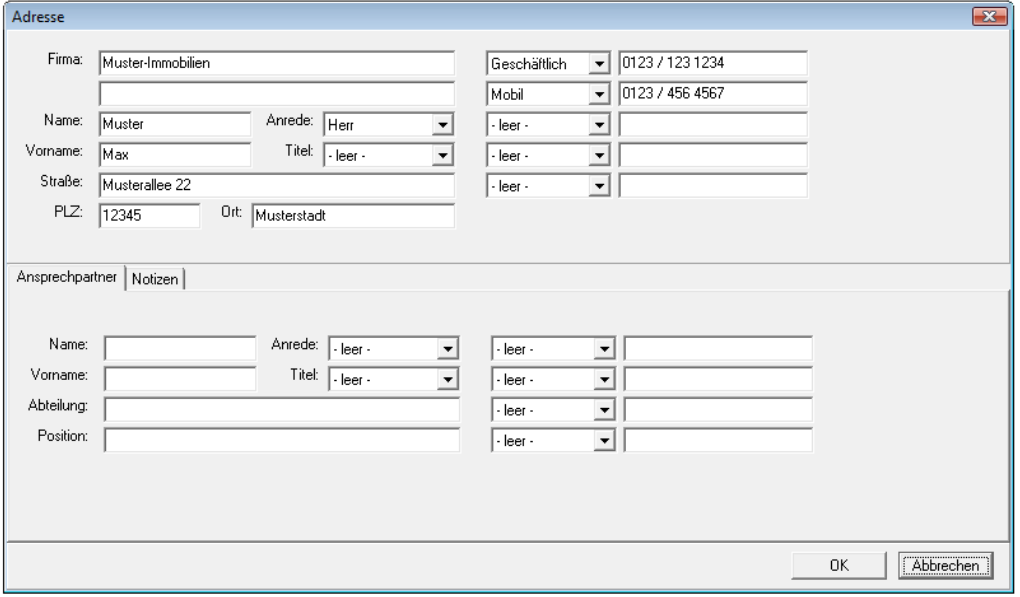

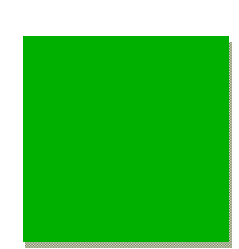

# **3.0 Projektverwaltung**

idi-al vereinfacht die Handhabung durch die gewohnte Windows Benutzer-Oberfläche. Die Projekte werden in der linken Spalte als Baumstruktur angezeigt.

Möglichkeiten des Zugriffs auf die Projekte:

- 1. Taskleiste **Datei**
- 2. Direkt über den Button **Neues Projekt erstellen**

#### **Tipp:**

*Auf bereits erstellte Projekte kann direkt über den Stammdatenbaum über Projekte oder letzte Projekte zugegriffen werden.* 

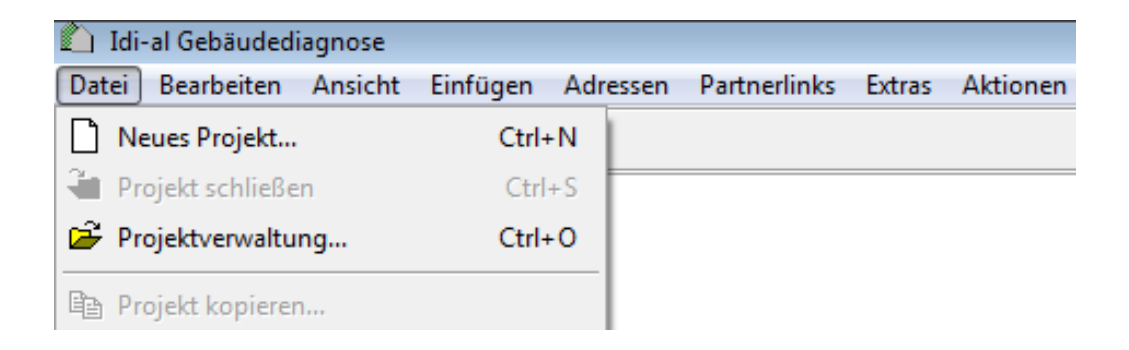

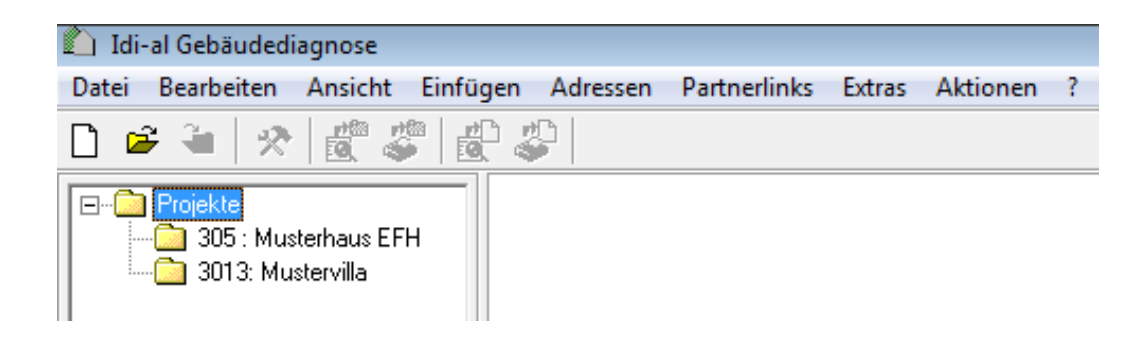

#### **3.1 Neues Projekt anlegen**

Ein neues Projekt wird unter Vergabe einer **Projekt-Nr.** sowie des **Projektnamens** angelegt.

Die Übername der Adressdaten aus dem Adressbuch sowie weitere Angaben zum Ansprechpartner / zum Makler oder zur Immobilienverwaltung können hinterlegt werden.

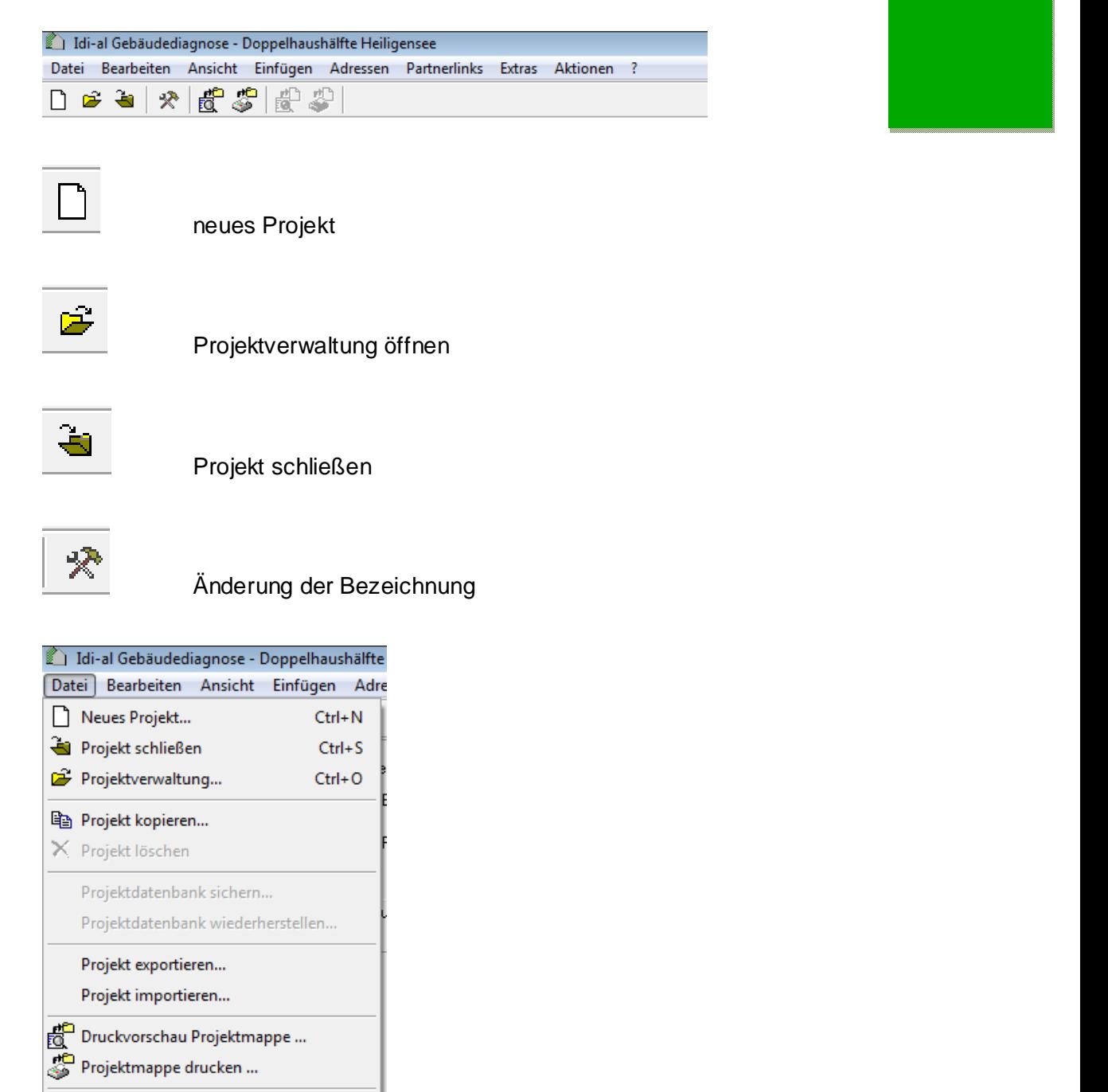

- 1 Doppelhaushälfte Heiligensee
- 2 Musterhaus EFH
- 3 Mustervilla
- 4 Projekt 3
- **Reenden**

Bundesarbeitskreis Altbauerneuerung e.V.

Im neuen Projektordner werden automatisch folgende Datenblätter hinterlegt:

- **-** Projektdaten
- Anfrageformular
- **-** Angebot
- Objektliste

**Tipp:** *Unter Extras / Optionen können Sie Ihre eigene Projektnummerierung definieren.*

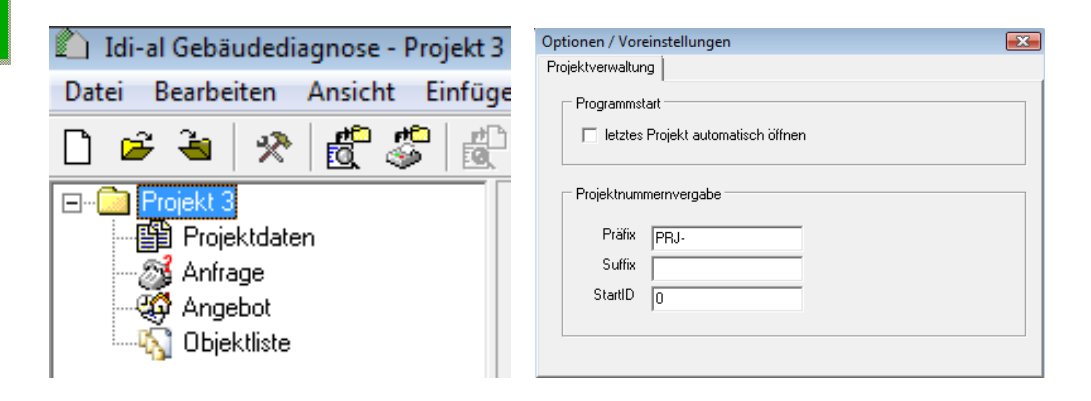

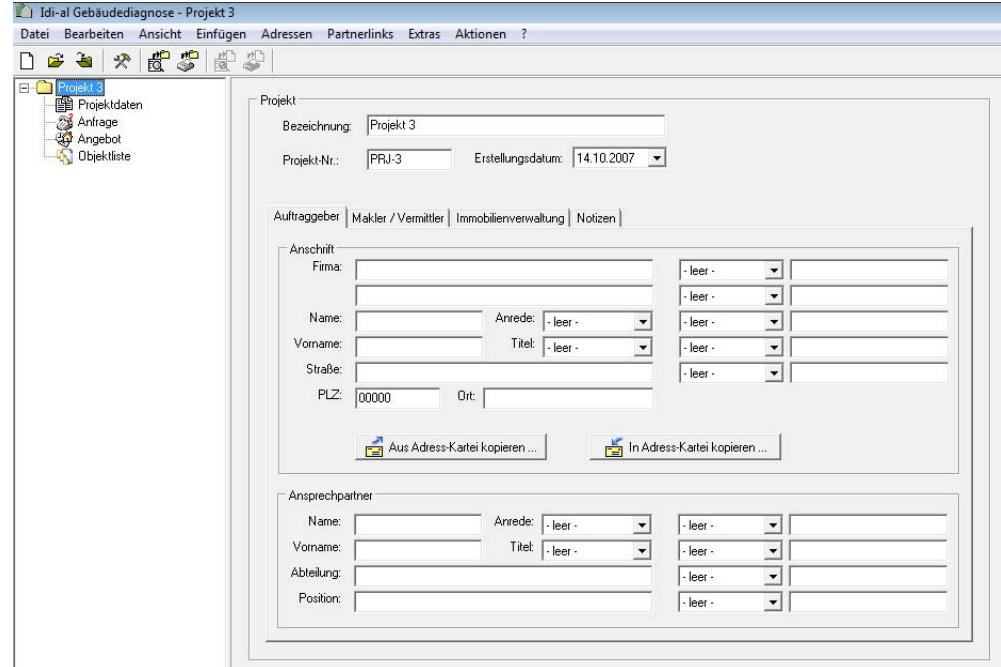

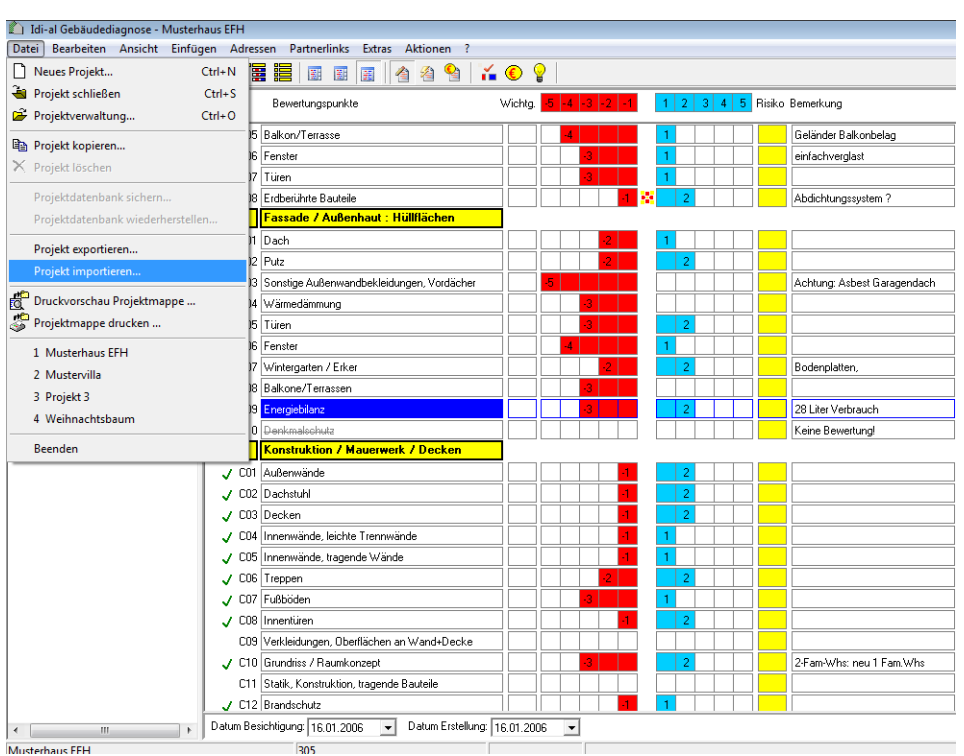

# **3.2 Projekt importieren / Projekt exportieren**

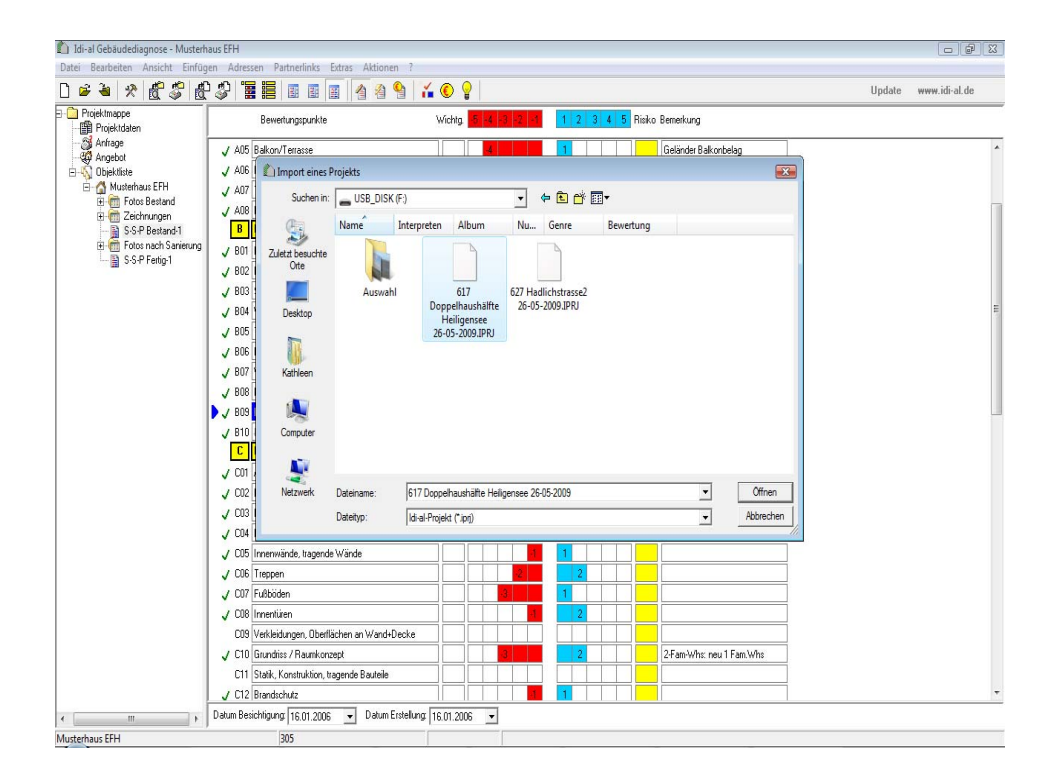

## **3.3 Projektdatenbank sichern**

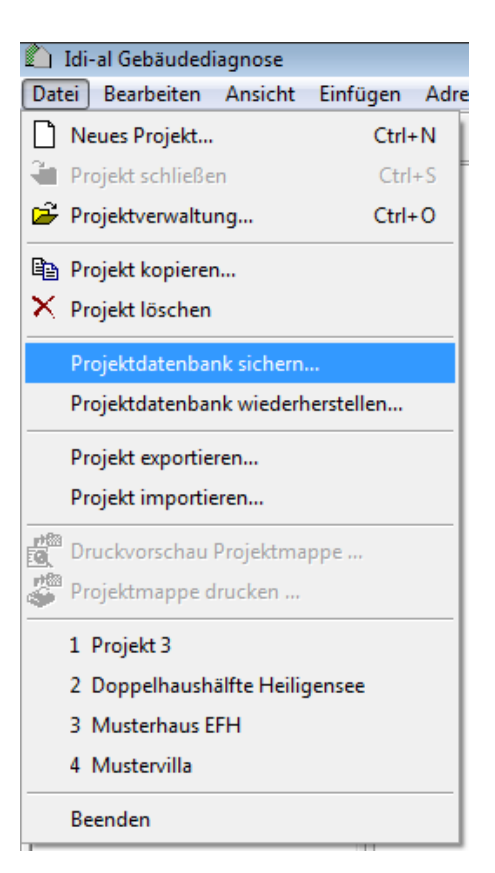

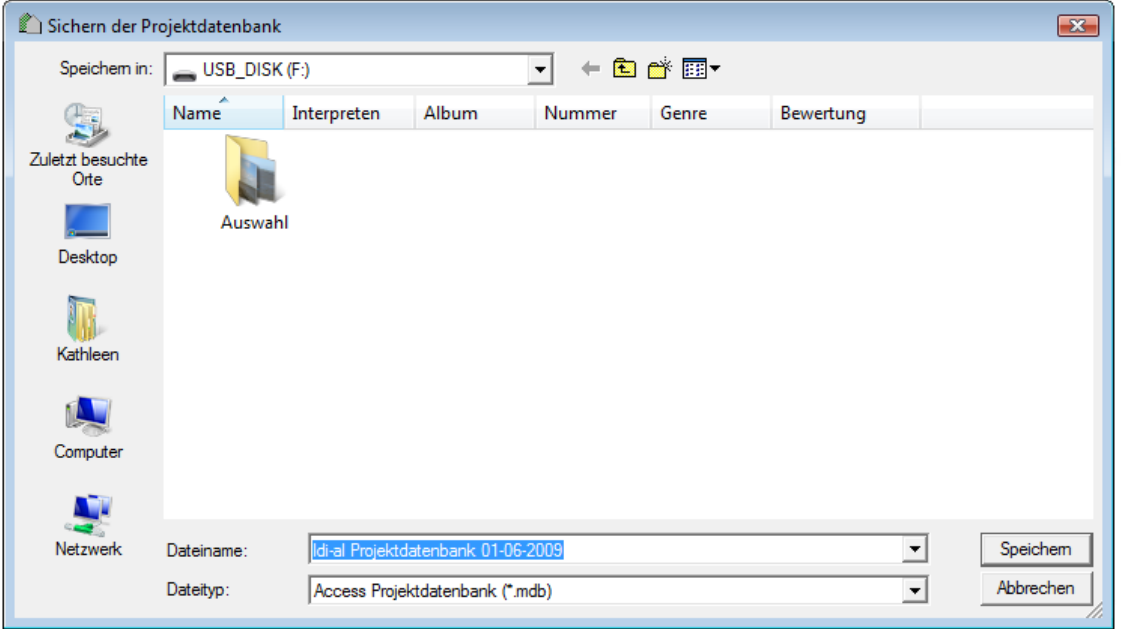

# **4.0 Projektbearbeitung**

# **4.1 Anfrage**

Die **Anfrage** dient der Erfassung der ersten allgemeinen **Objektdaten**, die zur Projektvorbereitung und Angebotserstellung benötigt werden.

# **Objektdaten**

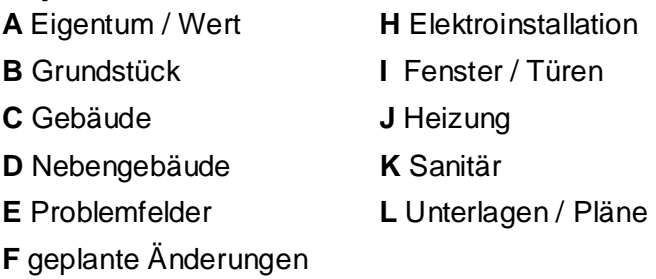

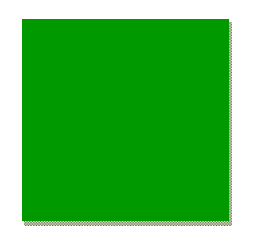

**Tipp:** *Die Aufnahme kann z.B. am Telefon durch einen Mitarbeiter im Büro erfolgen. Das* 

*Anfrageformular kann ebenfalls ausgedruckt zur Vor-Ort-Besichtung mitgenommen werden, um noch fehlende Informationen direkt zu ergänzen.* 

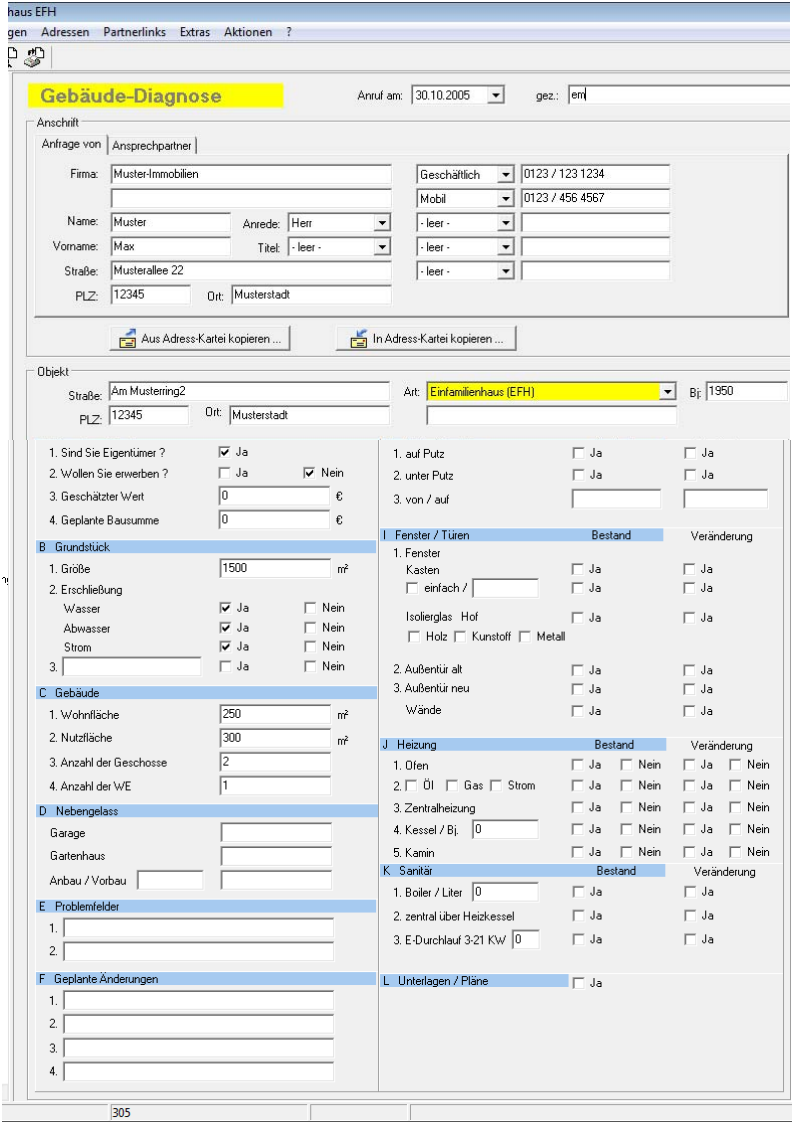

# **4.2 Angebot**

Zur vereinfachten Angebotserstellung und Terminbestätigung sind verschiedene **Standardformulare** in idi-al hinterlegt:

- **Angebot Kauf**
- Angebot Modernisierung
- **Angebot Termin Kauf**
- Angebot Termin Modernisierung
- **Termin Kauf**
- **F** Termin Modernisierung

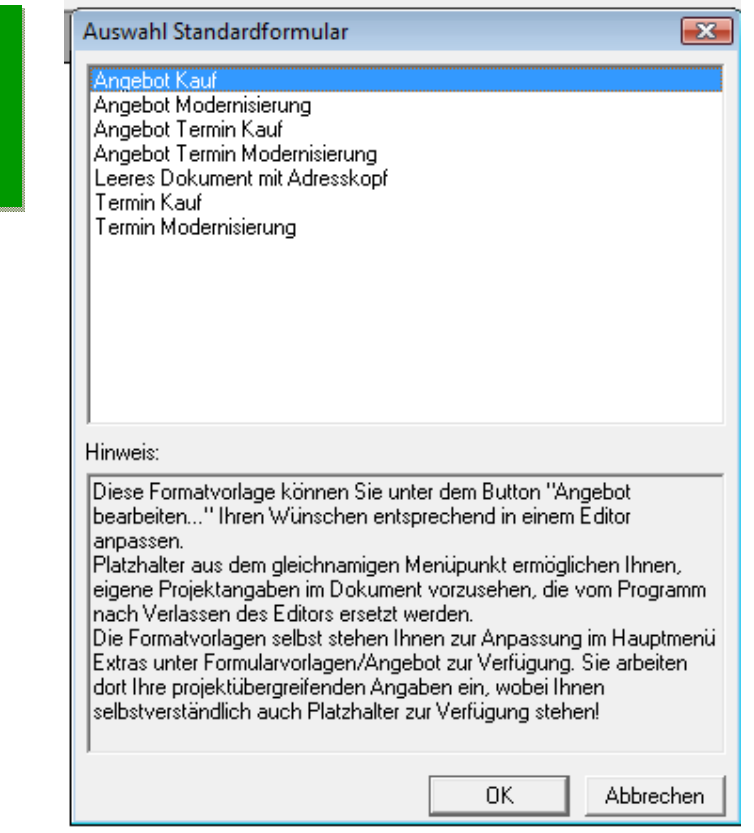

Durch die Eingabe der entsprechenden Daten wird das Angebot automatisch generiert.

- Die **Adressdaten** werden direkt aus der **Anfrage** übernommen.
- Das Leistungsprofil idi-al Stufe A wird dem Angebot beigefügt.
- Der Angebotspreis wird durch Auswahl der zutreffenden Immobilie aus der **Preisliste** / **Honorartabelle** S-S-P Stufe A ausgewählt.

**Tipp:** *Sofern ein Objekt eingeschätzt werden muss, dass nicht in der Angebotsliste vorhanden ist, kann der kalkulierte Angebotspreis direkt eingegeben werden.*

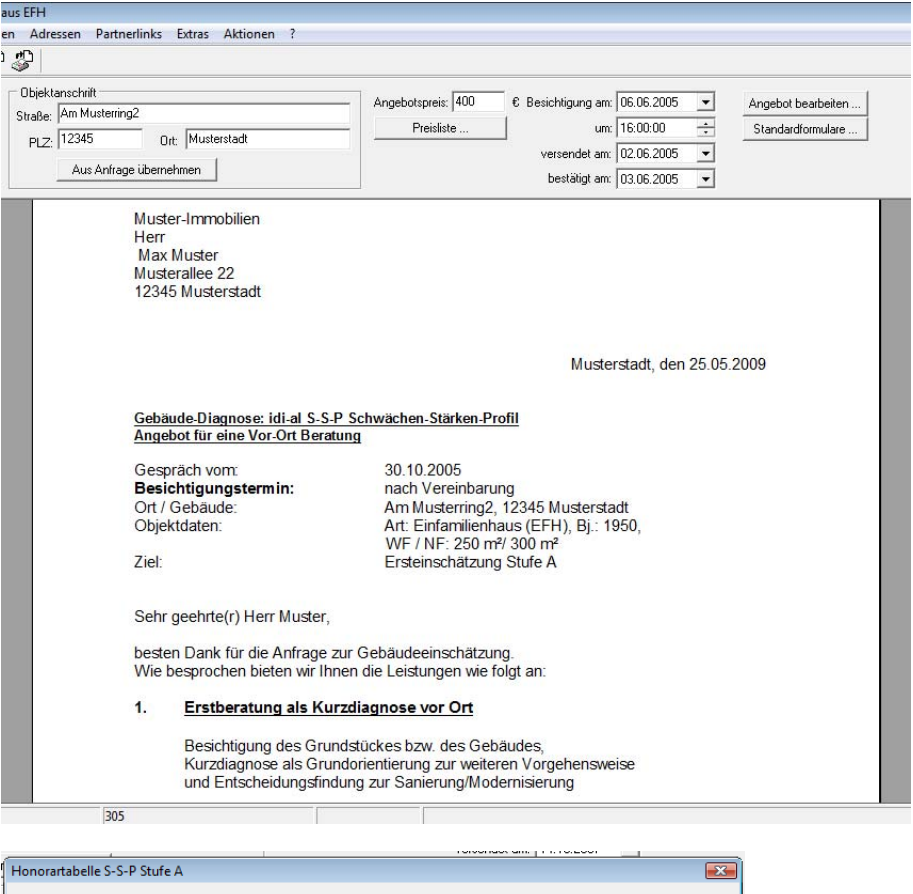

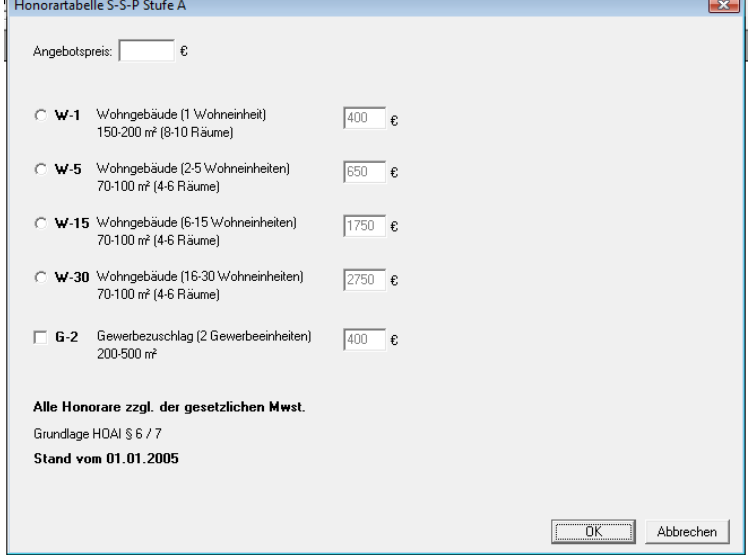

# **4.3 Angebot bearbeiten**

Unter **Angebot bearbeiten** können sie das Angebot individuell bearbeiten und ergänzen. Das bereits im Angebotsmodus sichtbare Dokument wird im Texteditor geöffnet.

Die vom Programm integrierten Daten (Adresse, Objektanschrift usw.) ersetzen Platzhalter. Nach Speicherung der vorgenommenen Änderungen wird das Dokument wieder im Angebotsmodus vollständig sichtbar.

**Tipp:** *Eigene Formatvorlagen können im Text-Editor erstellt und im Programm hinterlegt werden.*

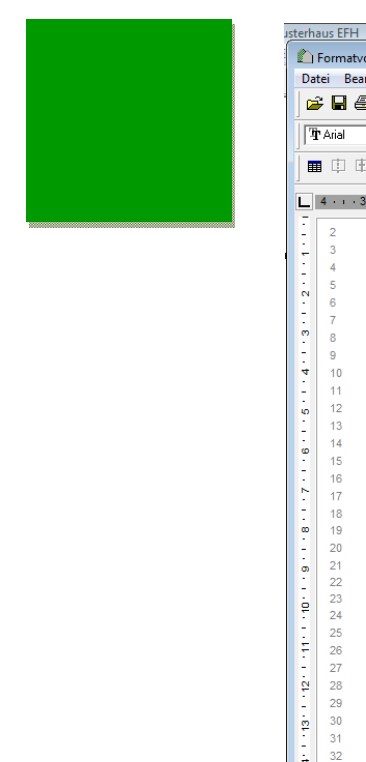

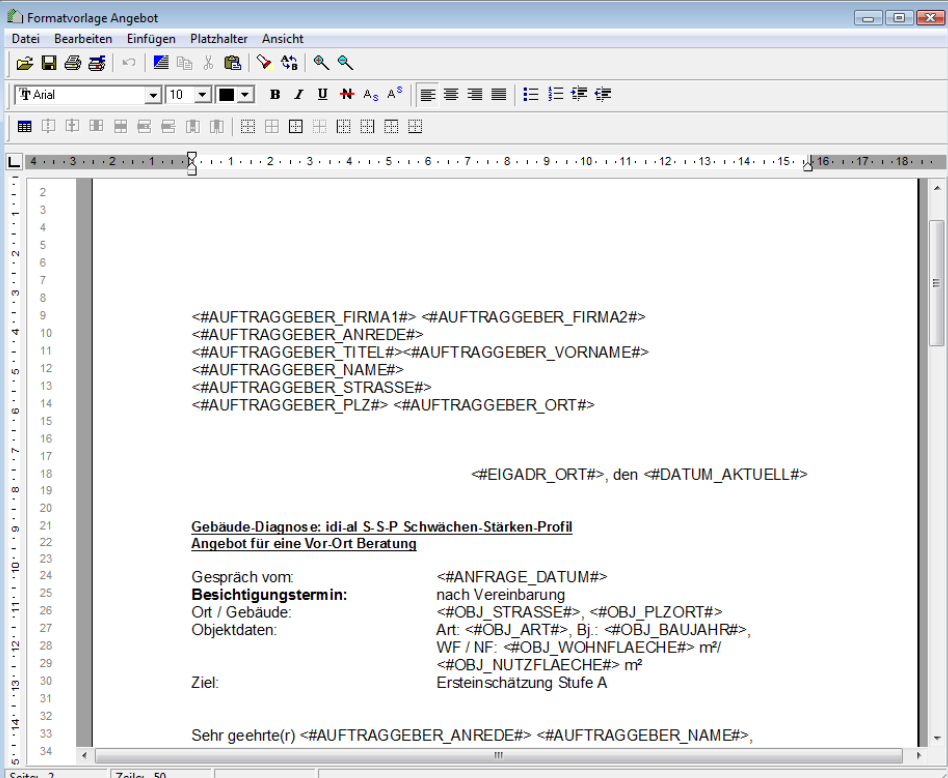

# **5. Vor-Ort-Besichtigung**

Halten sie alle für die Gebäudediagnose in Frage kommenden Belange, angefangen von der Umgebung des Gebäudes, über Gesamtansichten bis hin zum einzelnen Detail, fotografisch fest. Die **Fotos sind ein wichtiger Bestandteil der Gebäudediagnose** und werden in der Software zu den betreffenden Bauteilen hinterlegt.

Die Vor-Ort-Besichtigung ist meistens die einzige Möglichkeit, Zugang zum Gebäude zu erlangen. Bei der späteren Bewertung **ist eine lückenlose Dokumentation des Gebäudes unerlässlich,** um Bewertungen noch einmal abzusichern und eine falsche Begutachtung zu vermeiden.

Verschaffen Sie sich Zugang zu allen wichtigen Gebäudeteilen. Sonst ist eine vollständige und ganzheitliche Einschätzung des Gebäudes nicht möglich.

Versuchen Sie allein durchs Gebäude zu gehen, um sich vollkommen auf die Gebäudediagnose zu konzentrieren. Lassen Sie sich nicht durch Auftraggeber, Verkäufer, Mieter oder Maklern vom Wesentlichen ablenken. Für ein Gespräch findet sich im Anschluss der Besichtigung immer noch Zeit.

**Tipp:** *Was Sie bei jedem Vor-Ort-Termin dabei haben sollten:* 

- idi-al Anfrage-Formular
- **idi-al SSP Formular leer**
- idi-al Mustermappe Bauherr
- Kamera / Ersatzakkus
- **Taschenlampe**
- Zollstock / Laser-Messgerät
- Diktiergerät
- Kompass
- Feuchtigkeitsmesser
- Rissbreitenmesser

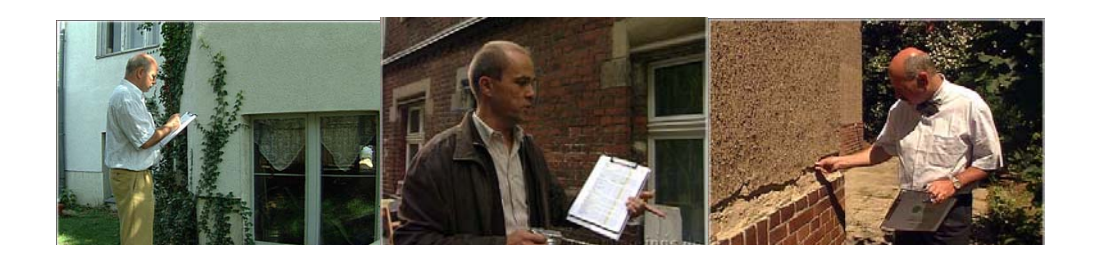

# **5.1 Fotoregeln**

Diese Übersicht dient als erste Grundorientierung und Einführung zum Erstellen Ihres "visuellen Gedächtnisses"

#### **Vorbereitung**

Erstellen Sie sich ein Luftbild (z.B. von Google kopiert) als erste Orientierung zur Lage und Umfeld. Damit können Sie Ihre spätere Fotodoku-Strecke vordenken. Bei der Nutzung des Luftbildes zur in der idi-al Broschüre bitte beachten, dass hier ohne Genehmigung möglicherweise geschützte Rechte verletzt werden.

#### **Fotos**

Denken Sie immer daran, Gesamteindrücke und Detailaufnahmen so zu erfassen und zu kombinieren, dass keine Probleme bei der späteren Zuordnung und Bewertung entstehen. Bei der Anzahl der Fotos nicht sparen. Sie sind jetzt vor Ort! Es ist zwingend zu vermeiden, Personen, Kfz-Kennzeichen o.ä. aufzunehmen.

## **Drehbuch – Logbuch**

(Luftbild als Basisorientierung)

- **Hindernisse beachten**
- Ablenkungseinheiten eliminieren (Makler, Bauherr, etc.)
- Konzentration auf die Aufgabe und die Wahrnehmung
- **Festlegung Streckenplan (s. Reihenfolge)**
- Kamera und Ton aktivieren
- **Startpunkt in Plan eintragen**
- 360° Perspektiven Fixpunkte beachten und umsetzen
- Detailaufnahmen
- Motivsuche und Abgleich zu SSP-Bauteile
- **Lichtverhältnisse beachten**
- Perspektiven und Übersicht (Totalaufnahmen)

## **Reihenfolge - Strecke**

(Umfeld, siehe Luftbild)

- **Straße und Erschließung**
- **Grundstück, Einfriedung**
- **Haustür, Eingänge**
- **Geschosse / Räume** 
	- (auf alle Bauteile achten und diese in Reihenfolge dokumentieren unter Angabe der Geschossigkeit UG-EG-OG und ff.-DG) Fussboden, Innenwände, Außenwände, Decken, Fenster, Türen, Heizkörper, Heizungsrohre, Warmwasserbereiter Elektroinstallation – Schalter, Steckdosen, Brennstellen, Absicherung
- Umfeld, Perspektive aus dem Gebäude (oben)
- Ver- und Entsorgungsmedien (HA)
- Motiv des Titelfotos für die Dokumentation prüfen

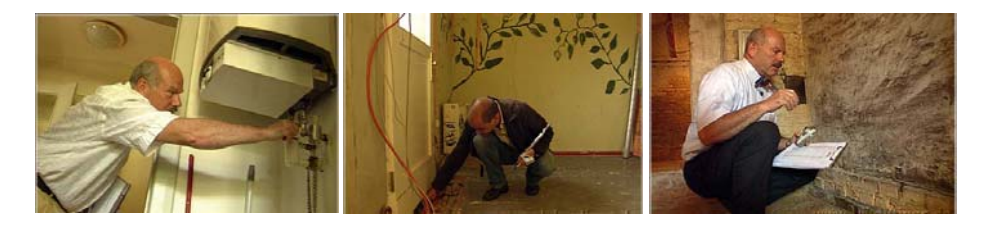

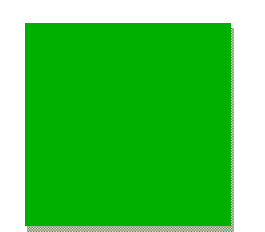

# **6.0 Datenerfassung Objekt**

Alle wichtigen und spezifischen Daten zum **Objekt** werden direkt im **Objektordner** hinterlegt. Es können auch mehrere Objekte zu einem Projekt angelegt werden, z.B.: verschiedene Eigentumswohnungen oder Vorderhaus und Hinterhaus.

Folgende Datenblätter stehen Ihnen als Reiter zur Verfügung:

- 1. Grundstück
- 2. Flächen- / Rauminhalte
- 3. Verbrauch
- 4. Einnahmen
- 5. Kostenschätzung
- 6. Teilnehmer Besichtigung
- 7. Notizen

Objektliste

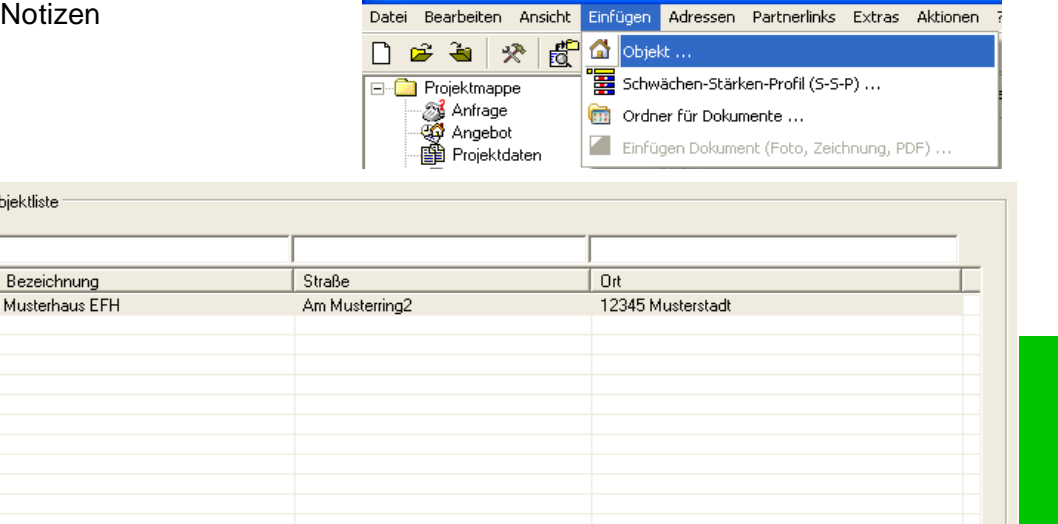

Idi-al Gebäudediagnose - Musterhaus EFH

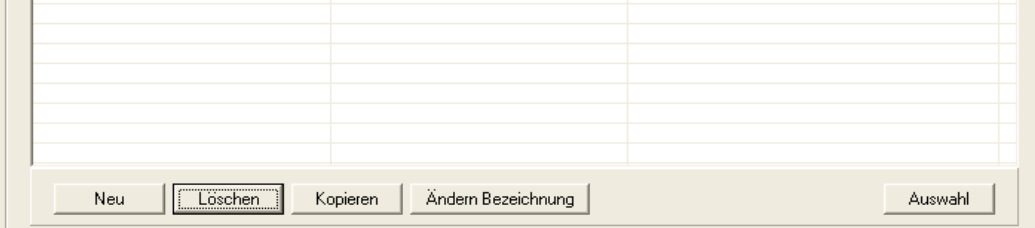

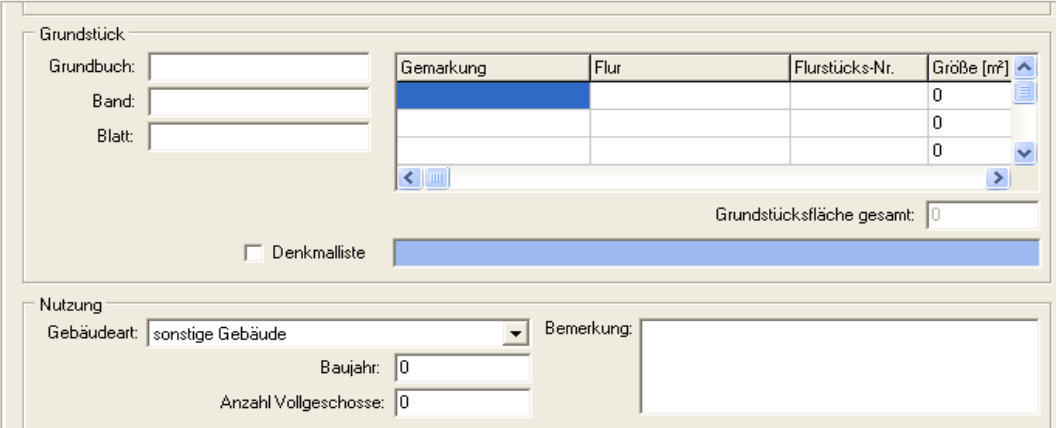

## **6.1 Flächen / Rauminhalte**

Im Reiter **Flächen / Rauminhalte** in jedem Fall die **Wohnfläche** und / oder **Nutzfläche** angeben, da Sie die Grundlage für die **Kostenschätzung** darstellt.

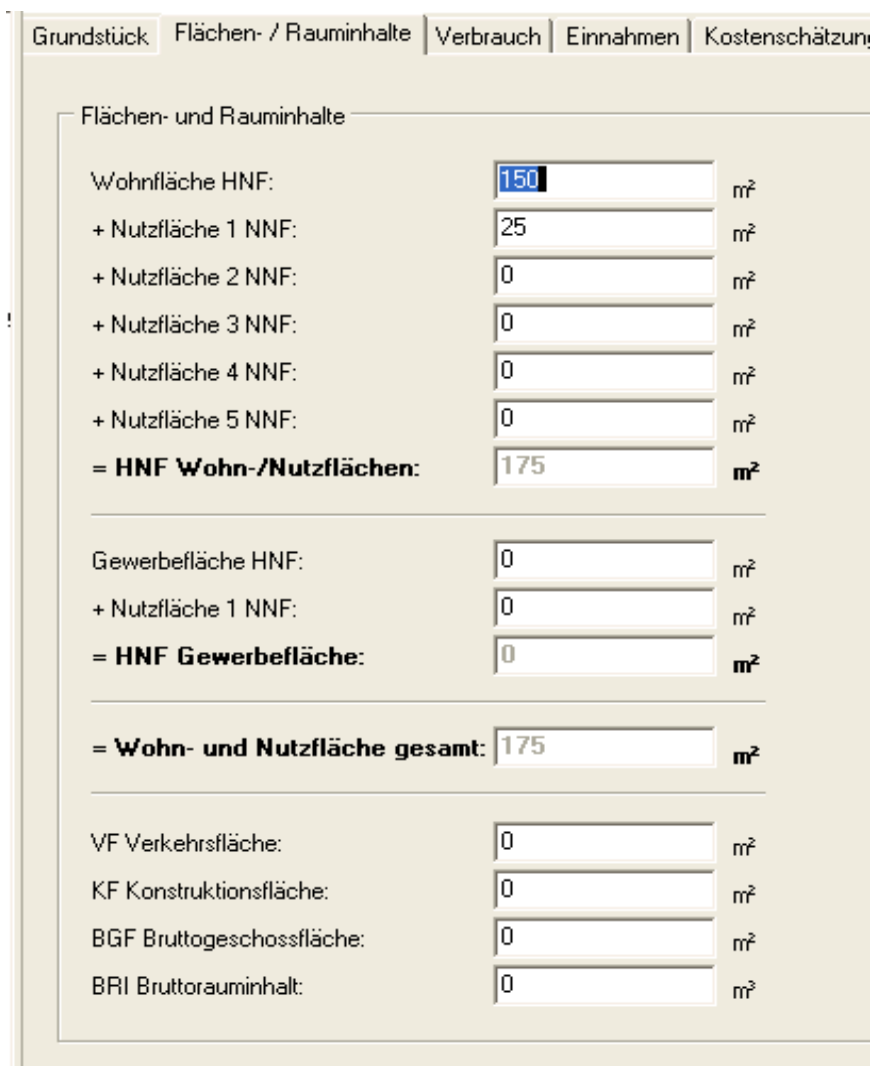

# **6.2 Deckblattfoto**

Unter dem Reiter Grundstück haben Sie die Möglichkeit, dem Objekt ein Deckblattfoto zuzuordnen.

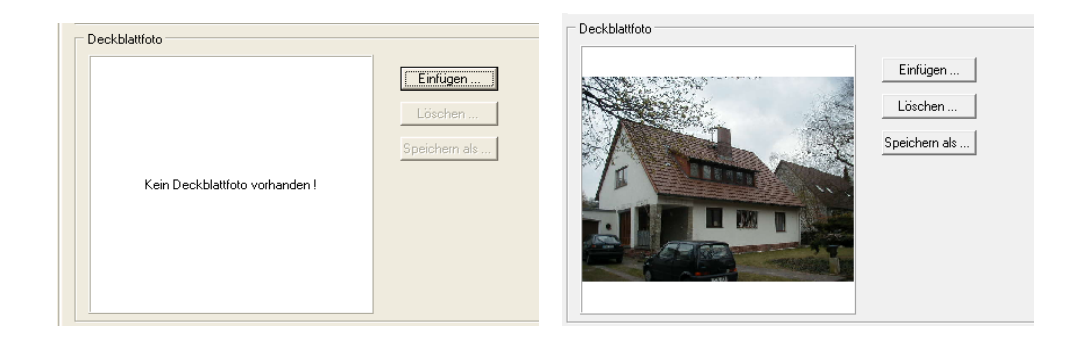

# **7.0 Dokumentenverwaltung**

Dokumente zum Projekt, z.B. Pläne, Betriebskostenabrechnungen, Gutachten,

CAD – Zeichnungen etc. können in **Dokumentenordnern** direkt hinterlegt werden.

Möglichkeiten der Erstellung von Dokumentenordnern:

- 1. Taskleiste unter **Einfügen** / Ordner für Dokumente
- 2. Direkt im Stammdatenbaum über rechte Maustaste / Neu / Ordner für Dokumente

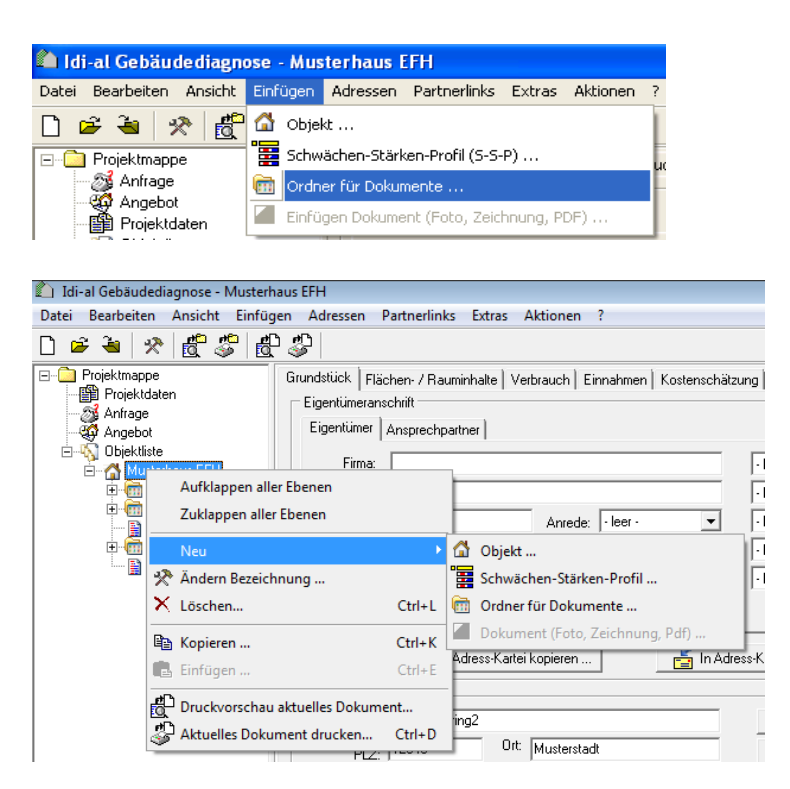

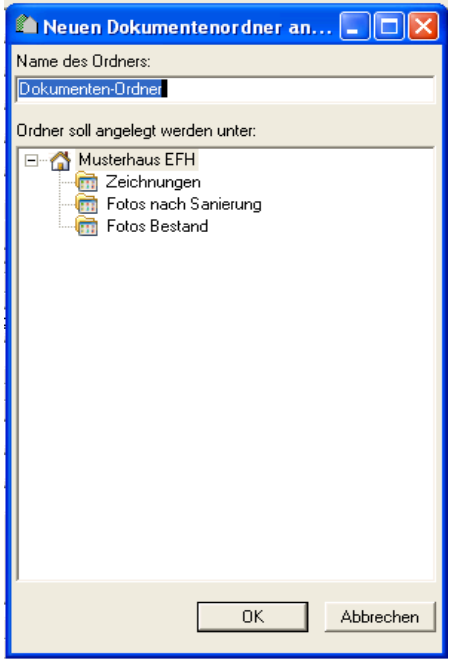

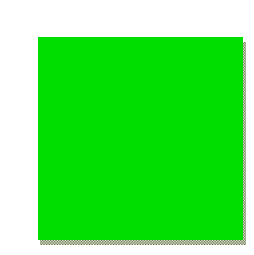

In idi-al können **CAD-Zeichnungen** im dwg oder dxf Format hinterlegt werden.

Die Dateien werden beim Öffnen des Dokumentenordners als **Miniaturansicht** angezeigt und können durch Doppelklick in der **Vollbildansicht** geöffnet werden.

Auch **PDF** – Dateien können hinterlegt werden, die dann direkt im Acrobat Reader geöffnet werden.

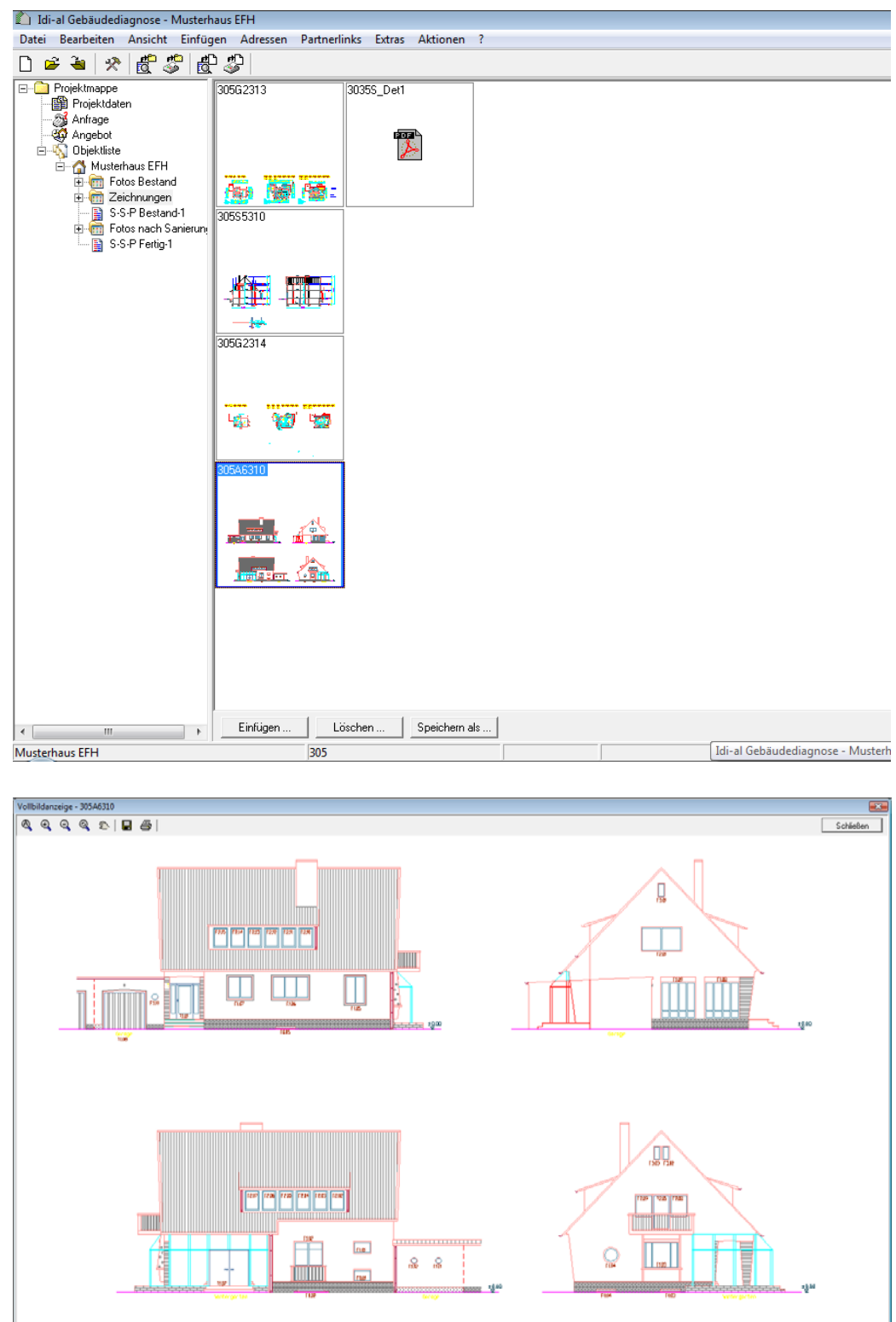

# **8.0 Fotoverwaltung**

Vor dem Importieren müssen die Fotos zuerst von Ihrer Kamera in den Computer eingelesen und im Fotoarchiv abgelegt werden.

Vor dem Einfügen in idi-al die Bildformate prüfen, hochformatige Fotos drehen sowie sonstige gewünschte Änderungen und Formatierungen vornehmen. Eine Bildbearbeitung der Fotos im idi-al ist nicht möglich.

Zum Einlesen der Fotos legen Sie zunächst einen **neuen Ordner** an.

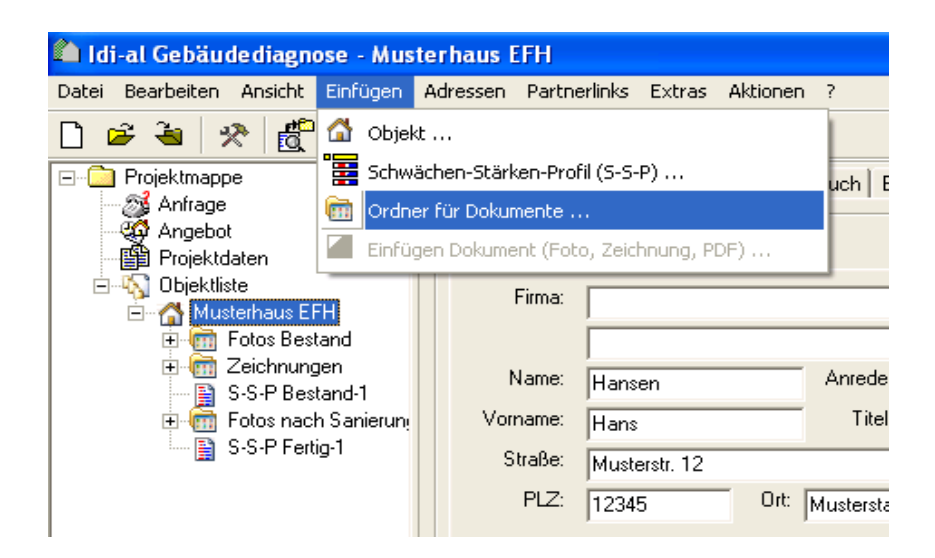

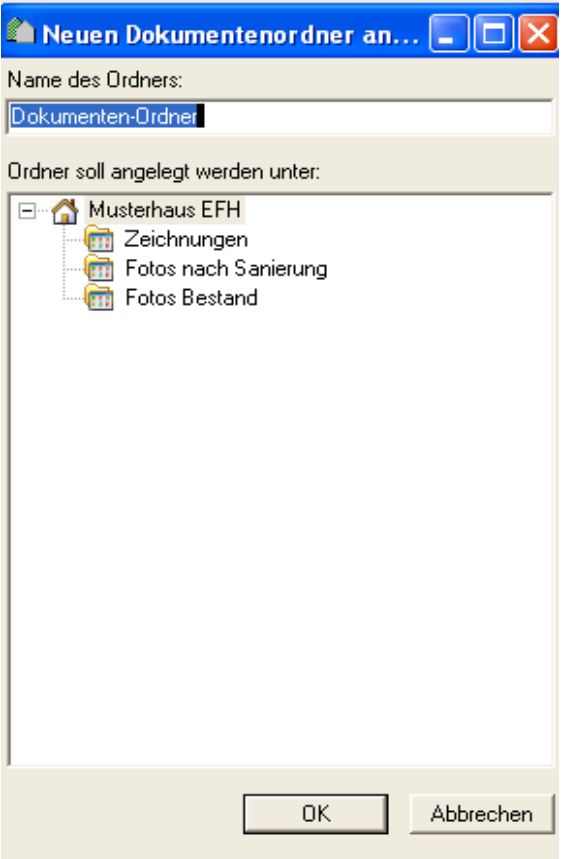

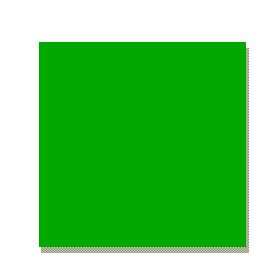

Über den Button **Einfügen** können Sie nun mit der Angabe des Pfades die abgelegten Fotos im **Fotoarchiv** auswählen und in idi-al einlesen lassen.

Die Fotos können einzeln durch Anwahl mit der Maus ausgewählt werden. Die Auswahl mehrere Fotos erfolgt durch Auswahl des ersten und des letzten Fotos in Verbindung mit der SHIFT-Taste. Alle Fotos können sie ganz einfach mit Strg-A auswählen.

Auf Grund des großen Datenvolumens von Bilddateien werden diese automatisch beim Einlesen herunter gerechnet. Die eingelesen Fotos werden im angelegten Ordner als Miniaturansicht mit Dateinamen angezeigt. Durch Doppelklick ist eine Vollansicht möglich. Es können jederzeit weitere Fotos hinzugefügt oder gegebenenfalls auch entfernt werden.

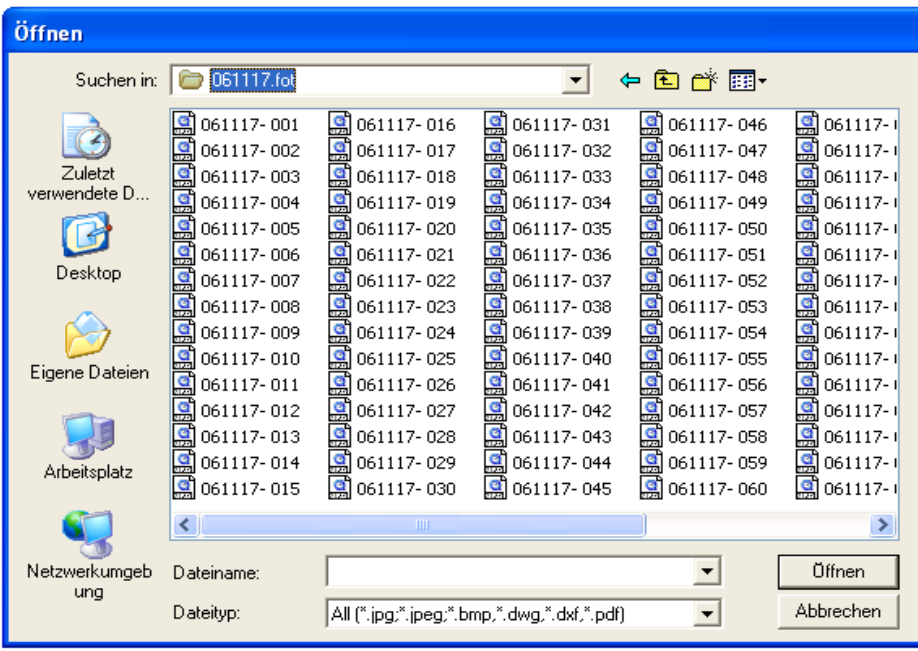

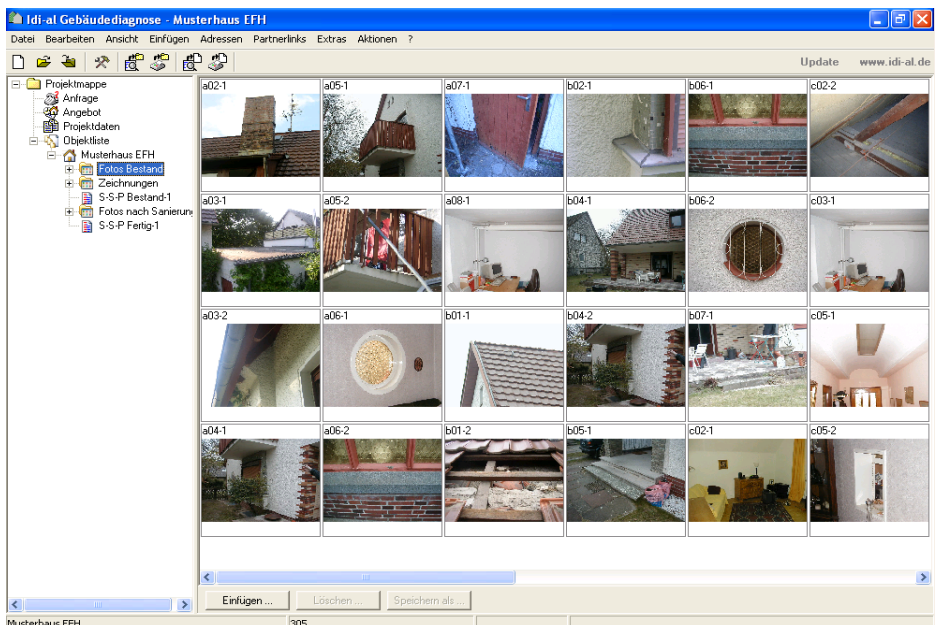

# **9.0 SSP Stärken-Schwächen-Profil**

Anhand der gesammelten Eindrücke der Vor-Ort-Besichtigung sowie der Fotos kann nun die eigentliche Gebäudediagnose mit dem **Schwächen-Stärken-Profils** (SSP) erfolgen. Im Schwächen-Stärken-Profil werden alle **Kriterien und Bauteile zur Bewertung** einer Immobilie aufgeführt und können so einzeln und systematisch nacheinander beurteilt werden.

Dazu muss ein SSP im Projekt eingefügt werden.

**Tipp:** *idi-al ist auch ein Werkzeug zur Lebenszyklusbetrachtung einer Immobilie, d.h. es kann zu jedem Zeitpunkt ein neues SSP erstellt werden, welches Angaben zur Unterhaltung, Instandhaltung oder Wartungsintervallen beinhaltet.*

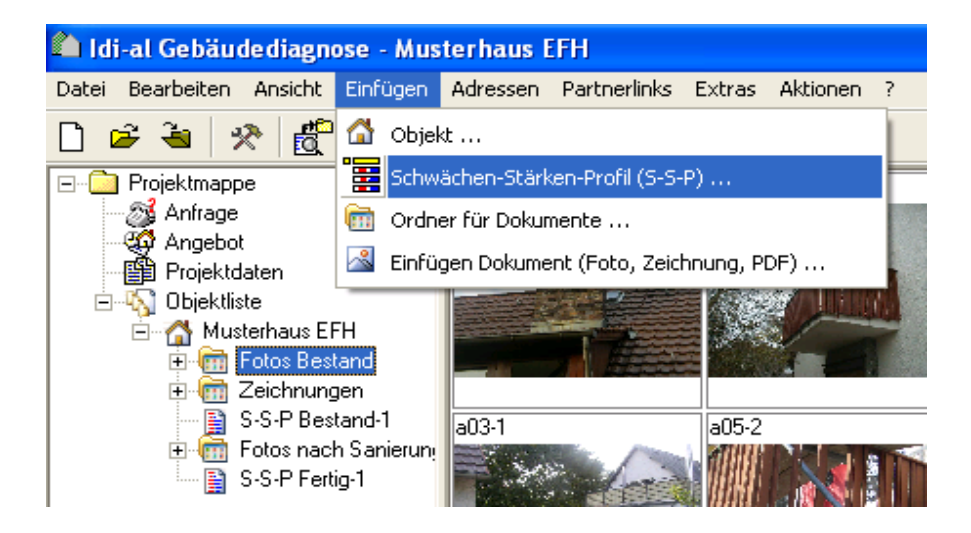

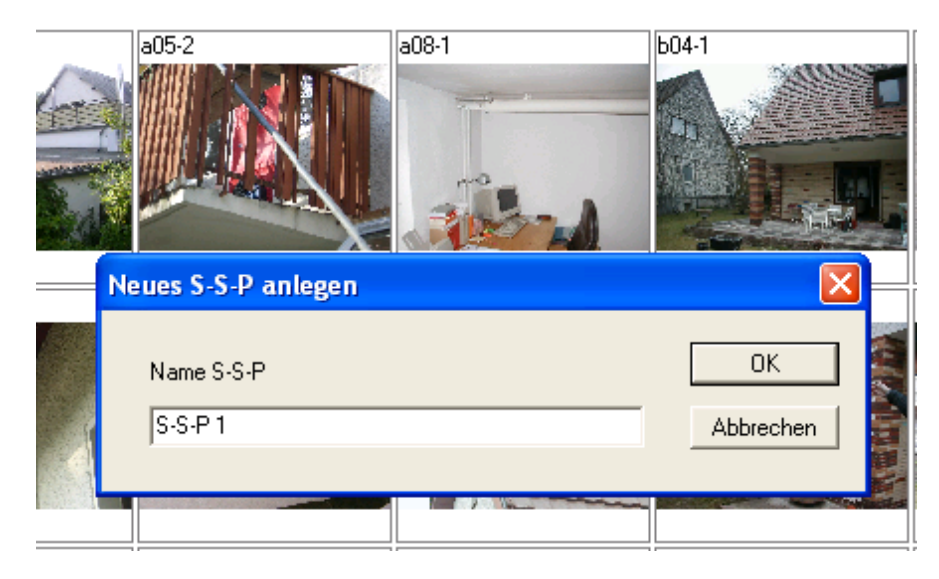

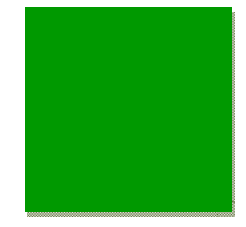

Es entsteht ein grafischer Gesamtüberblick des Gebäudes zur Übersicht und Kontrolle für Sie - aber auch verständlich und begreifbar für den Auftraggeber.

Dabei ist die Betrachtung einzelner Bauteile unter mehreren Gesichtspunkten beabsichtigt. So werden Fenster einerseits unter **A** auf **Abdichtung / Feuchtigkeit**, aber auch unter **B Hüllfläche** bewertet. Ebenso kann die **immaterielle Wertigkeit unter G sehr wichtig** sein.

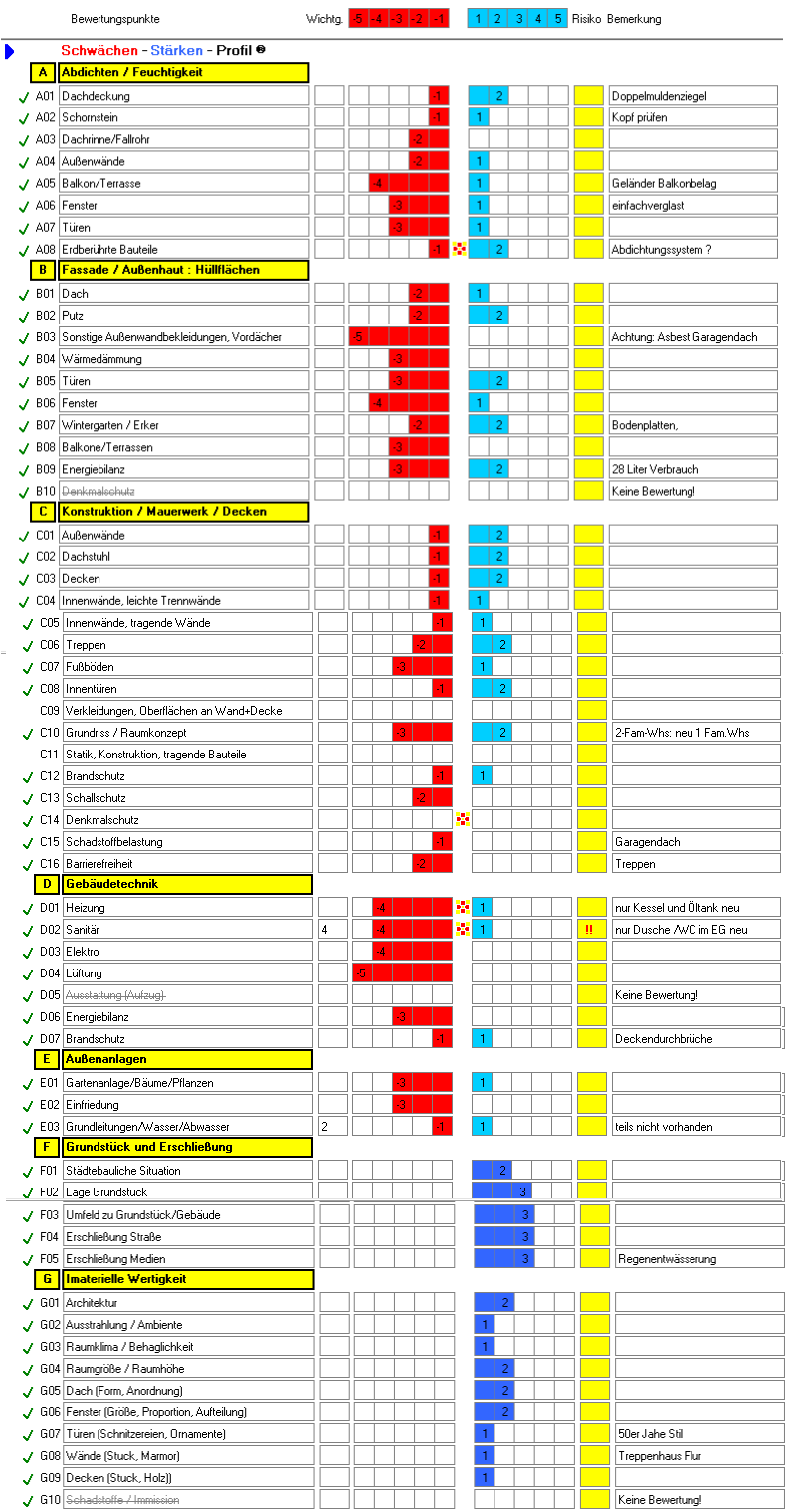

Bundesarbeitskreis Altbauerneuerung e.V.

#### **9.1 Benutzeroberfläche des SSP**

- 1 Bearbeitungsstatus
	- vollständige Bewertung bei grünem Haken
- 2 Bauteil nach idi-al
- 3 Bauteil Kurzbeschreibung
- 4 Wichtung des Maßnahmenzeitraumes
- 5 Bewertung der Schwächen -5 bis -1
- 6 Anordnung weiterer Untersuchungen
- 7 Bewertung der Stärken +1 bis +5
- 8 Bewertung des Restrisikos nach der Vor-Ort-Besichtigung ohne Bauteiluntersuchung
- 9 Spalte für Bemerkungen, wahlweise Maßnahmen oder Kosten

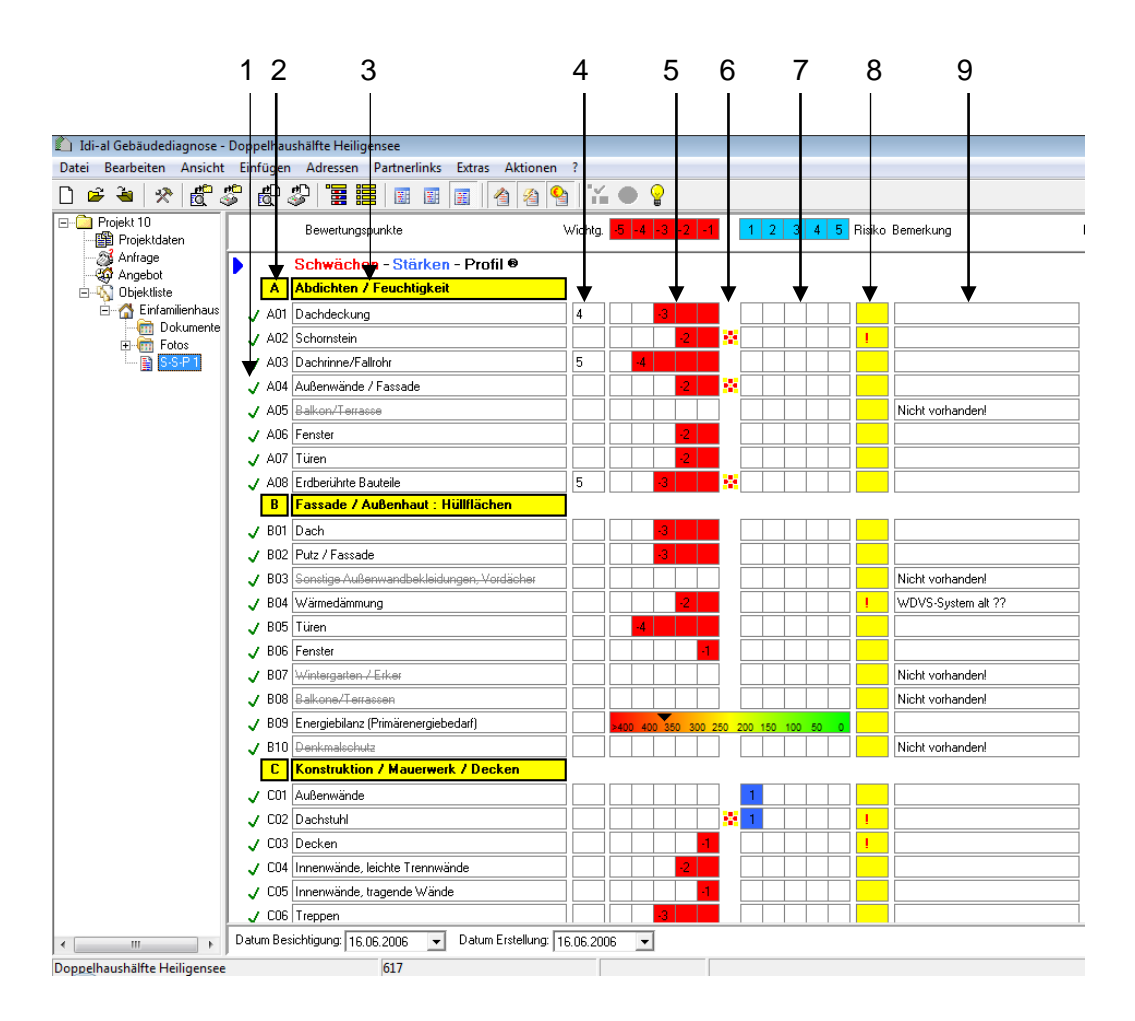

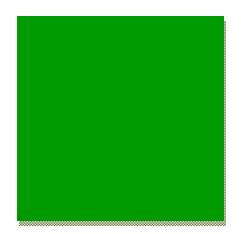

Mit Hilfe der Taskleiste kann das SSP für die verschiedenen Arbeitsschritte in unter-schiedlichen Ansichten angezeigt werden:

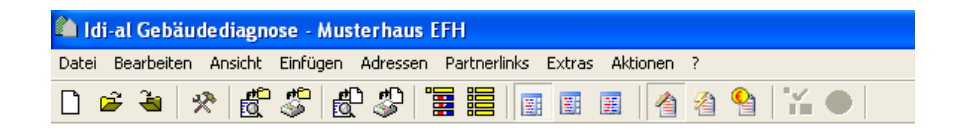

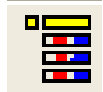

# **SSP Formular**

alle Bauteilgruppen A-G werden mit den jeweiligen Unterpunkten angezeigt

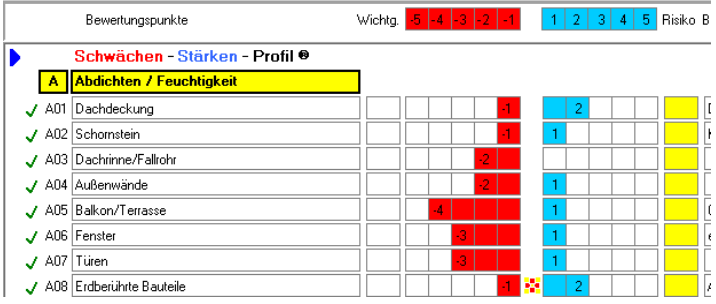

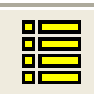

# **SSP Übersicht**

Zusammenfassung der Bauteilgruppen A-G ohne Unterpunkte

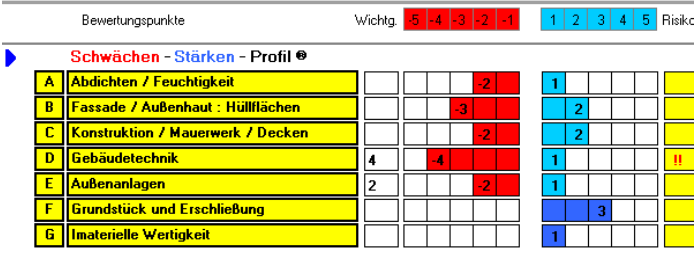

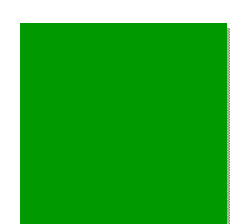

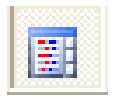

# **SSP mit allen Fotos**

Die im idi-al eingelesenen Objektfotos werden in der rechten Spalte neben dem SSP angezeigt, und können durch einfaches hinüberziehen und ablegen im SSP (Drag & Drop**)** den einzelnen Bewertungspunkten zugeordnet werden.

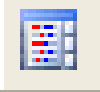

## **SSP mit noch nicht zugeordneten Fotos**

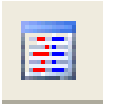

#### **SSP ohne Fotos**

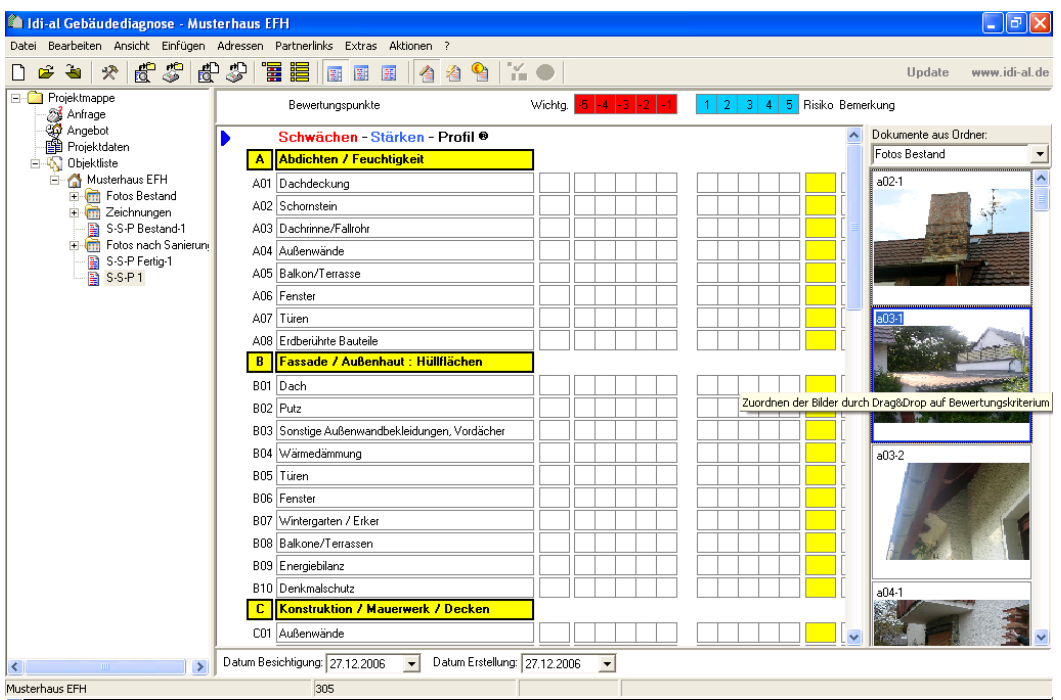

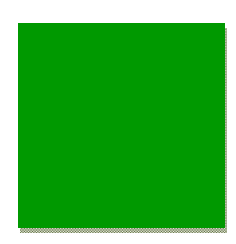

# **9.2 SSP 2. Bewertungsebene**

Mit einem Doppelklick auf das zu bewertende Bauteil gelangen Sie in die Bewertungsebene.

- 1 eigene, bereits zugeordnete Projektbilder
- 2 Bewertungstexte der Schwächen Stärke
- 3 Vergleichsbilder
- 4 Bewertungstexte Architektur / Ausdruck
- 5 aktuelle Bewertungspunkt mit Voransicht der SSP-Spalte
- 6 zusätzliche Datenblätter: Zustand / Bewertung, Analyse, Kommentar / Maßnahmen, Mengen / Kosten
- 7 direktes Einfügen oder Löschen von Projektbilder
- 8 Textfeld für zusätzliche Zustandsbeschreibungen
- 9 Textfeld für Bemerkungen
- 10 Bewertung des Restrisikos nach der Vor-Ort-Besichtigung
- 11 Anordnung weiterer notwendiger Untersuchungen
- 12 Wichtung des Maßnahmenzeitraumes
- 13 SSP-Vermerk für nicht vorhandene Bauteile z.B. Balkon
- 14 SSP-Vermerk für keine mögliche Bewertung
- 15 Bestätigung der Bewertung und Rückkehr ins SSP

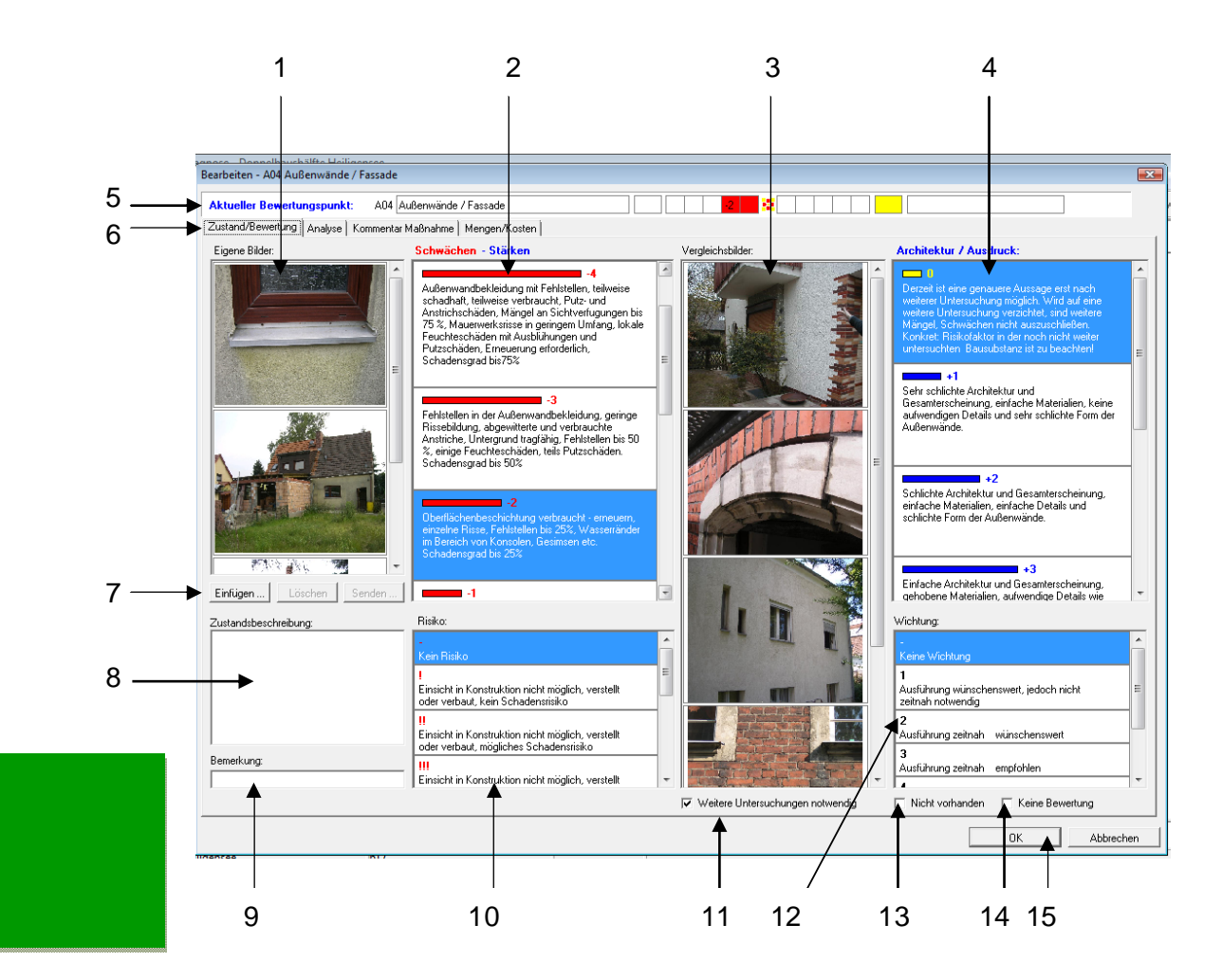

#### **9.3 Neutrale Textbausteine**

Diese Textbausteine dienen der eigenen Bewertung als neutrale Vorgabe für alle Bauteile.

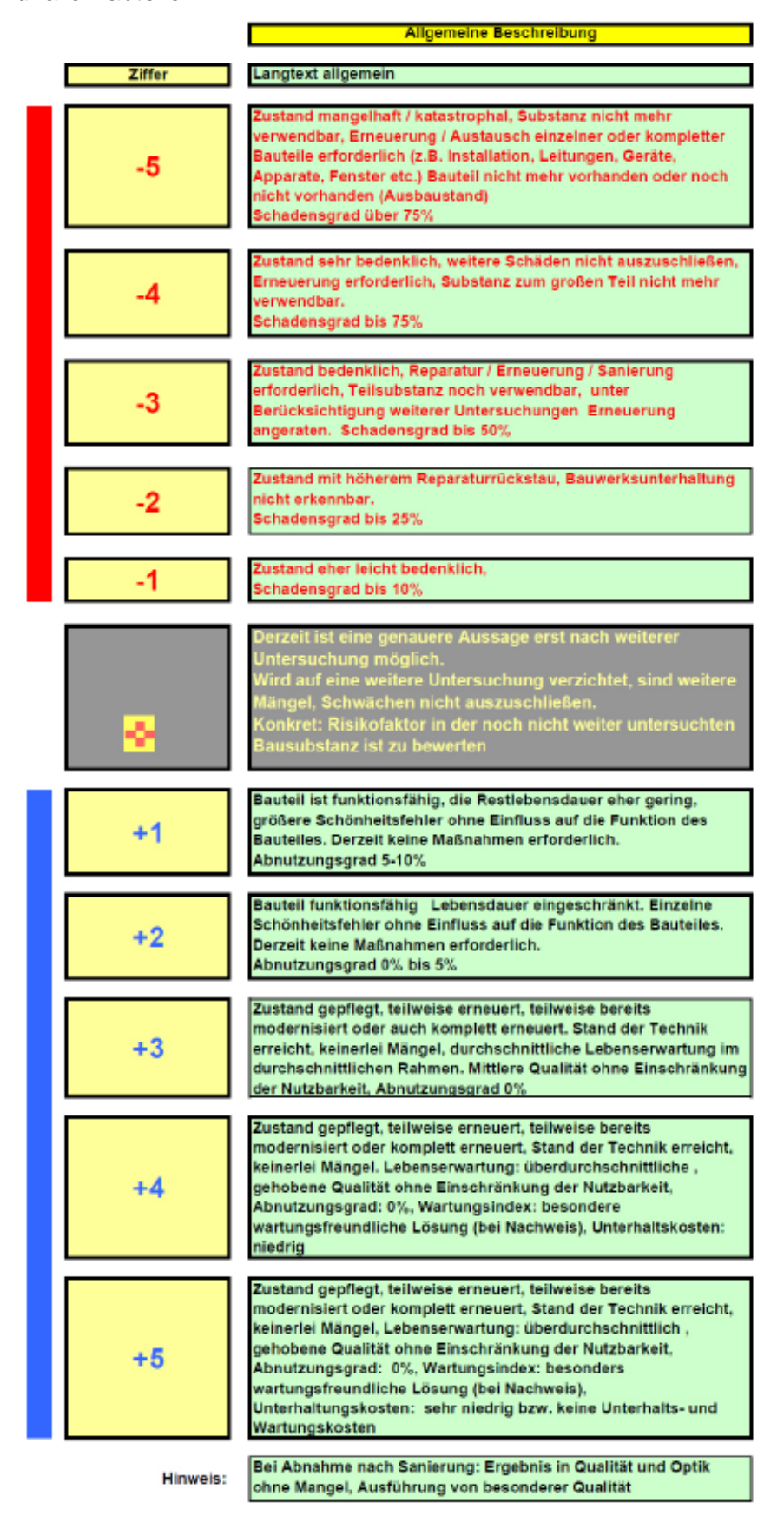

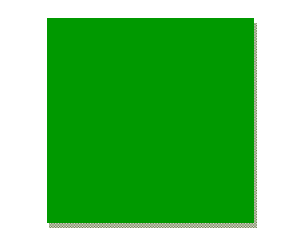

# **9.4 Zustand / Bewertung**

Die Bewertung erfolgt nach der idi-al-Skala von -5 bis + 5, wobei **-5 bis -1** die **Schwächen**, im SSP mit roten Balken dargestellt und **+1 bis +5** als **Stärken** im SSP blau dargestellt werden.

Jeder möglichen Bewertung ist eine Zustandsbeschreibung in Form von Bewertungstexten hinterlegt. Zusätzlich sind zu jedem Text mehrere Vergleichsbilder zugeordnet, womit ein direkter visueller Abgleich mit den von Ihnen zugeordneten Fotos erfolgen kann.

Die Bewertung erfolgt einerseits zum Zustand des Bauteils unter **Stärken – Schwächen** und andererseits in einer 2. Bewertung von **Architektur / Ausdruck.** 

Erst wenn beide Punkte beurteilt wurden, ist die Bewertung vollständig.

**Tipp:** *Ein Bauteil kann vom Zustand her als negativ, z.B. -3 bewertet werden und gleichzeitig bei Architektur Ausdruck als positiv z.B. +2 eingestuft werden. Wenn Sie keine explizite Bewertung von Architektur / Ausdruck vornehmen wollen, wählen Sie 0.* 

In idi-al sind jedem Bewertungspunkt **Texte** und **Referenzbilder** für die Einschätzung von von -5 bis + 5 hinterlegt.

Zusätzlich können weitere Informationen individuell hinterlegt werden:

- **EXA** Zustandsbeschreibung
- **Bemerkung**
- Risiko
- Wichtung
- Anordnung weiterer Untersuchungen

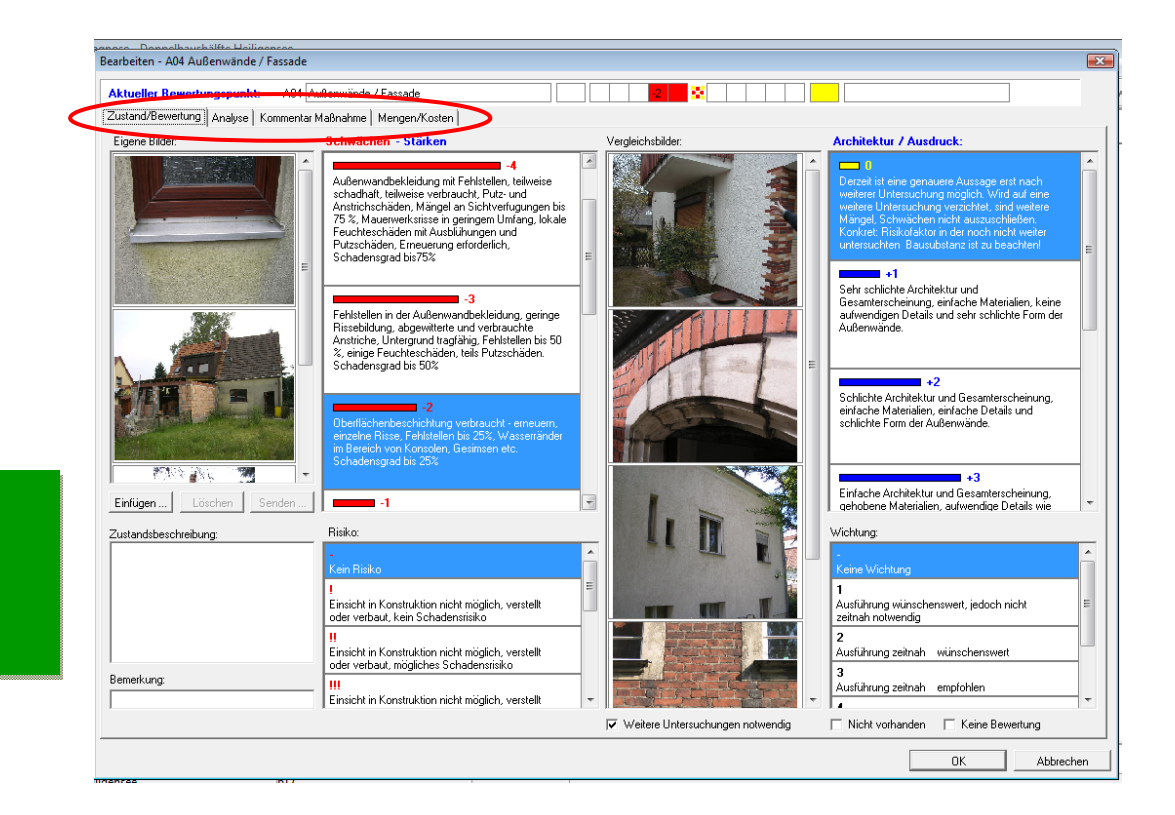

#### **9.5 Analyse**

Im Datenblatt **Analyse** können weitere **Notizen zum Schaden / Zusammenfassung** der Analyse in einem Textdokument hinterlegt werden. Der Text kann über den Button Textverarbeitung direkt eingegeben und formatiert werden. Es besteht aber auch die Möglichkeit, den Text aus Word oder auch Tabellen aus Excel einzufügen.

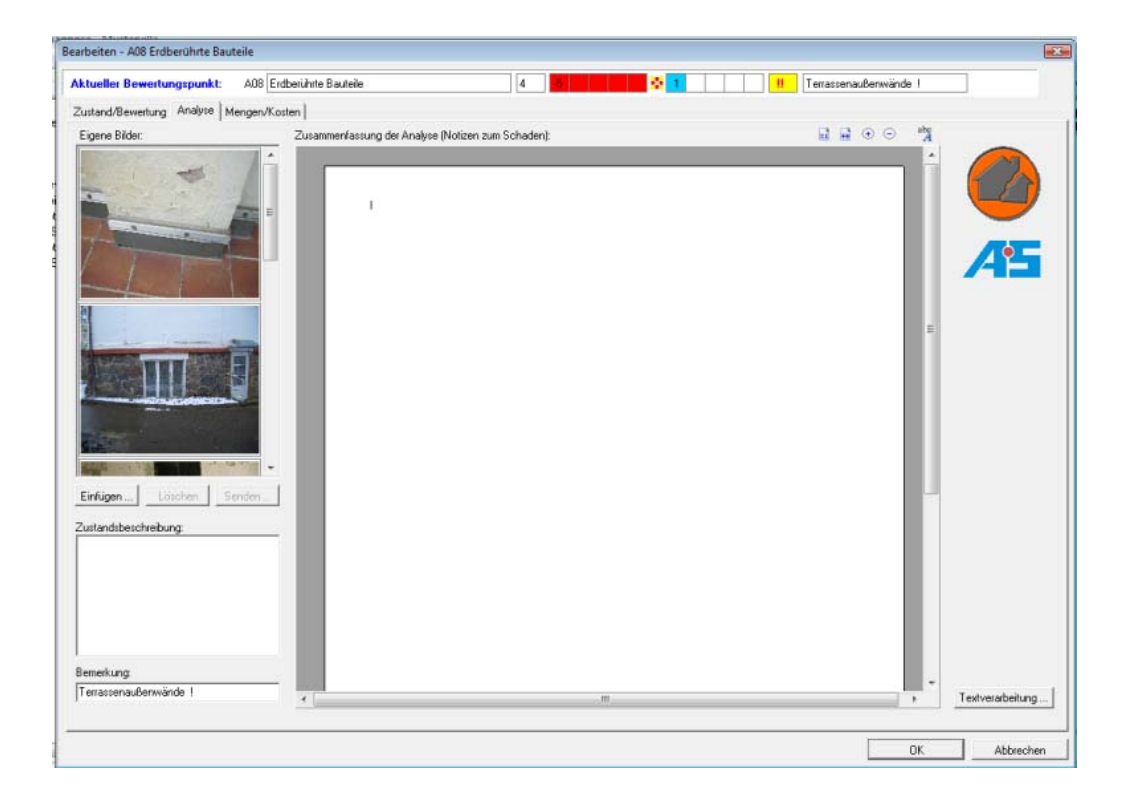

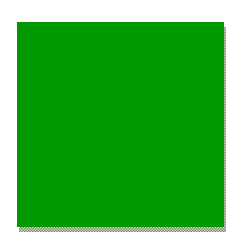

## **9.6 Schnittstelle zu Schadis**

Über die **Schnittstelle** zur **Schadis** Bauschadensdatenbank können noch fehlende Informationen direkt recherchiert werden.

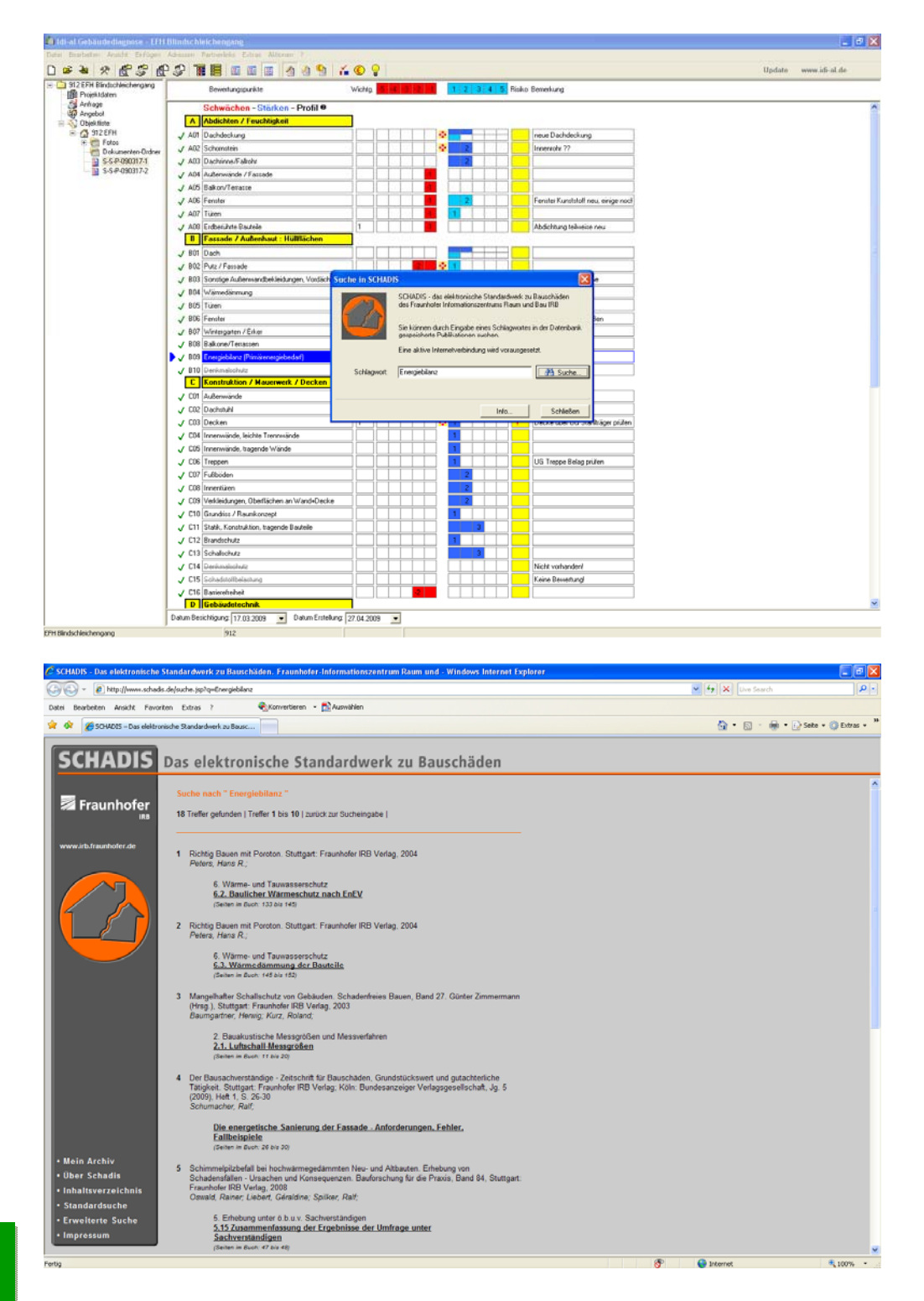

#### **9.7 Schnittstelle zur AS-Datenbank**

Über die **Schnittstelle** zur Informationsdatenbank **AS Datenbank LEISTUNG am BAU** können notwendige Maßnahmen direkt bei Unternehmen in Ihrer Nähe, angefragt bzw. ausgelöst werden. Die Adressen stehen Ihnen anschließend in der Adressverwaltung des idi-al-Gebäudediagnose-Programms zur Verfügung.

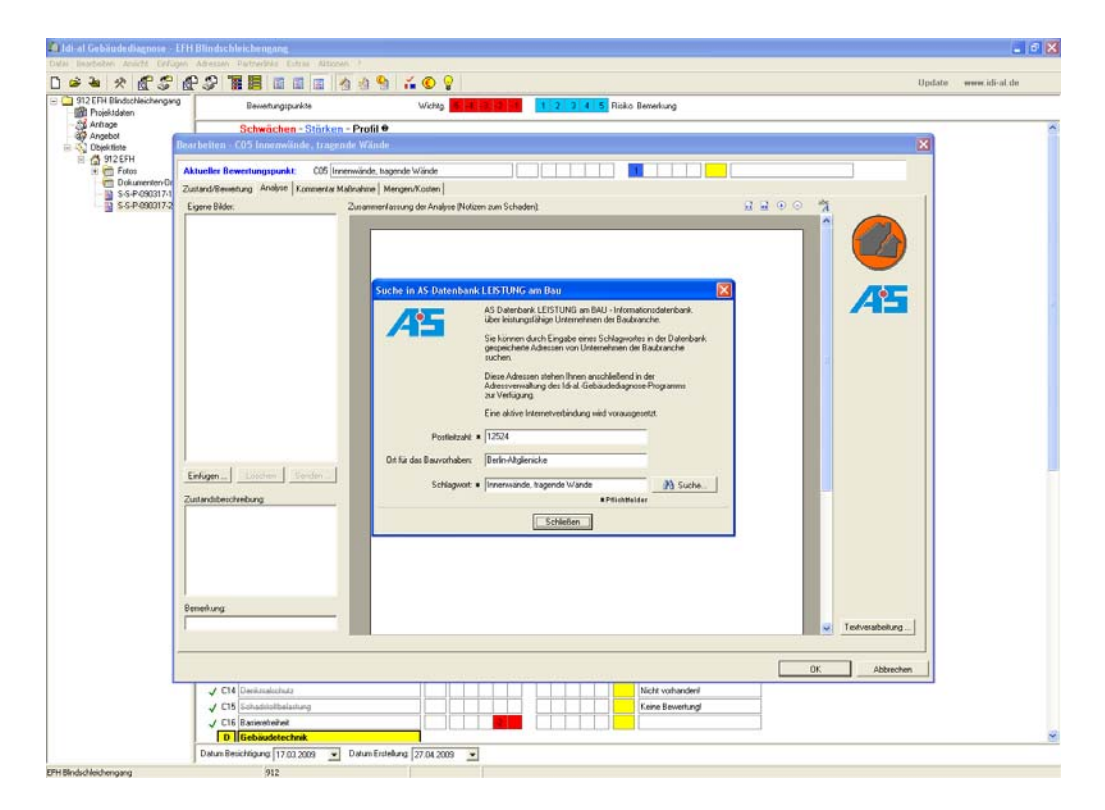

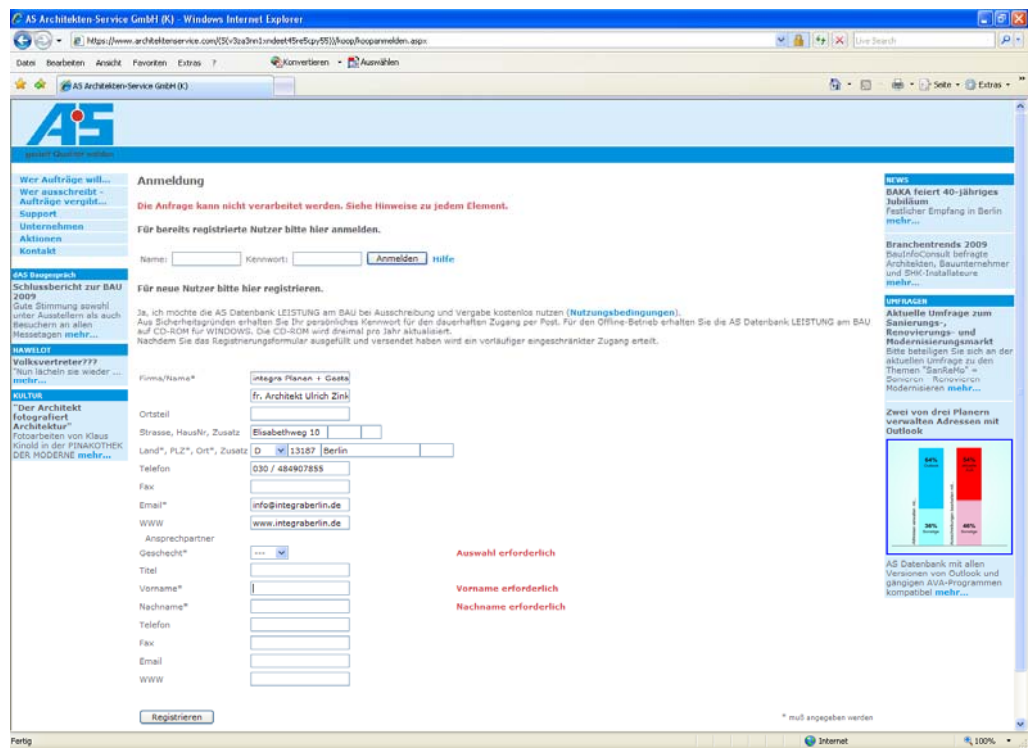

## **9.8 Kommentar Maßnahmen**

Im Datenblatt **Kommentar Maßnahmen** können weitere **Notizen zu erforderlichen Maßnahmen** der Analyse in einem Textdokument hinterlegt werden.

Der Text kann über den Button Textverarbeitung direkt eingegeben und formatiert werden. Es besteht aber auch die Möglichkeit, den Text aus Word oder auch Tabellen aus Excel einzufügen.

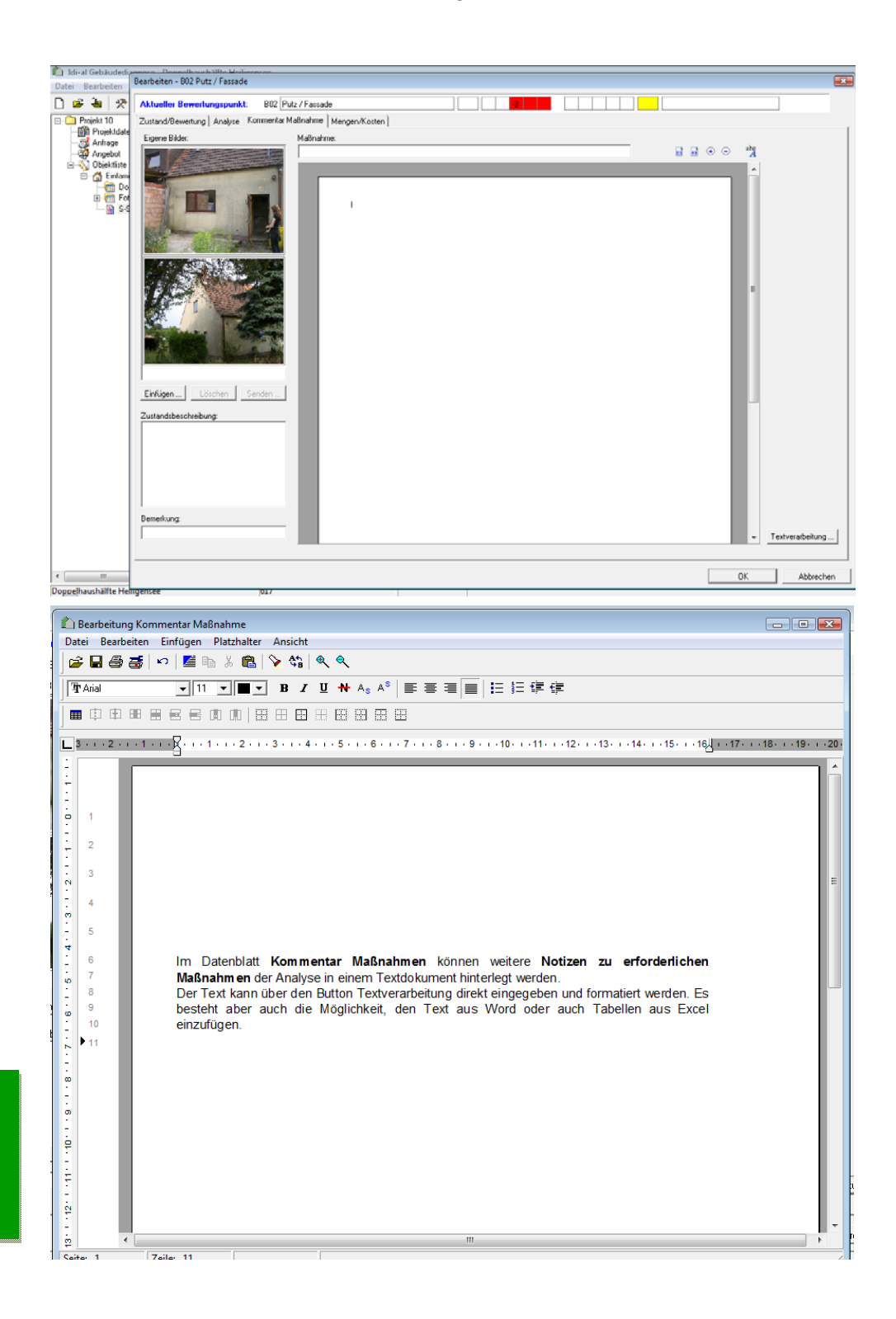

#### **9.9 Mengen / Kosten**

Wenn eine genauere Ermittlung der Kosten erforderlich ist, können diese direkt im SSP zu den einzelnen Bauteilen hinterlegt werden.

Hierzu können einzelne **Maßnahmen** angelegt, die entsprechende **Einheit** ausgewählt und der **Einzelpreis** festgelegt werden**.**

Die Einzelpreise können eigene Erfahrungswerte sein oder externen Kostendatenbanken entnommen werden. Eine **Schnittstelle** ist bereits geplant.

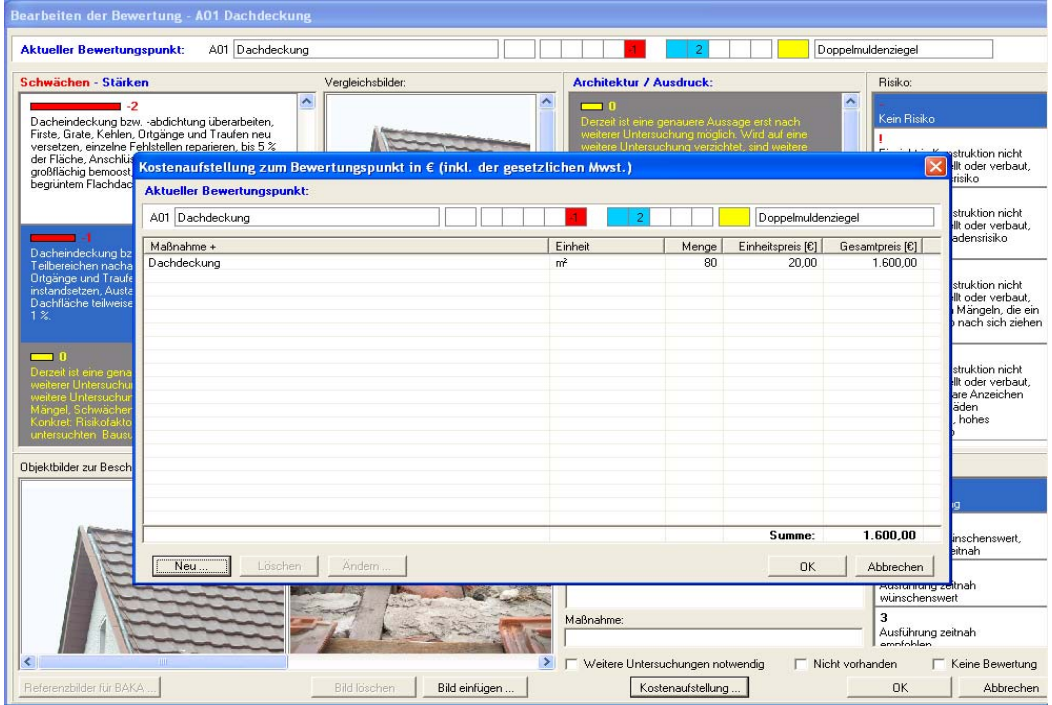

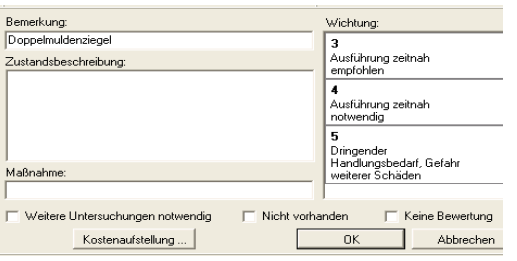

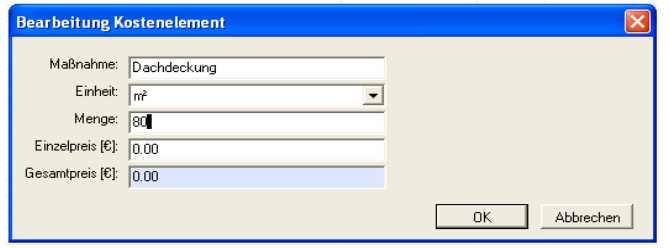

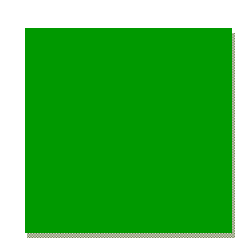

#### **9.10 Bewertungsbeispiel:**

# **Beobachtung vor Ort / Fotodokumentation:**

Feuchte erdberührte Wände, aufsteigende Feuchtigkeit , massive Verfärbungen, Farbabplatzungen, Wasserflecken

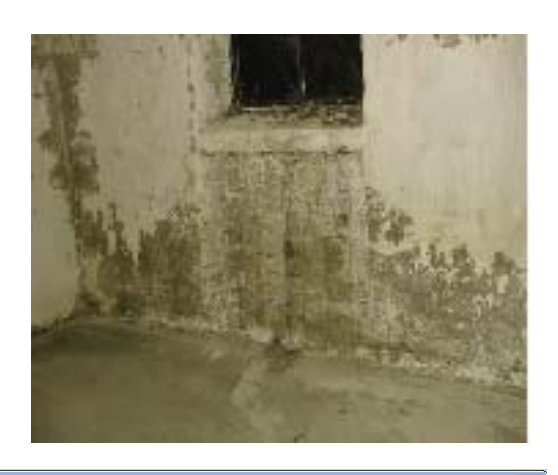

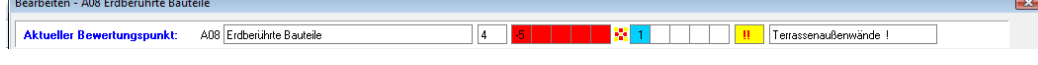

(Spalten von links nach rechts)

# **A08 Erdberüherte Bauteile** Wichtung: **4** Ausführung zeitnah notwendig Stärken – Schwächen: **-5** - Abdichtung ,sowohl horizontal als auch vertikal, augenscheinlich mangelhaft bzw. unbrauchbar oder nicht vorhanden, - erhebliche Feuchteschäden durch aufsteigende Feuchtigkeit mit Putzabplatzungen und / oder Ausblühungen an den Bauteilober flächen innen und außen, Schäden über 75%, - Mauerwerksrisse mit Wassereintritt weitere Untersuchungen: notwendig! Architektur / Ausdruck: **+1** - Gesamteindruck ausreichend, - größere frühere Reparaturen erkennbar - mit Material und Strukturunterschieden, vereinzelte Wasserränder früherer Undichtigkeiten - Abnutzungserscheinungen - eingeschränkte Restlebensdauer Risiko: **!!** Einsicht in Konstruktion nicht möglich, verstellt oder verbaut – mögliches Schadensrisiko Bemerkung: Terrassenaußenwände!

#### **9.11 Energetische Bewertung**

Die energetische Bewertung erfolgt unter 2 Bewertungspunkten:

- 1. **B** Hüllfläche **B09** Energiebilanz
- 2. **D** Gebäudetechnik **D06** Energiebilanz

Die Bewertung kann wie bei allen anderen Bewertungspunkten über die idi-al-Skala von -5 bis +5 und den dazugehörigen Bewertungstexten erfolgen.

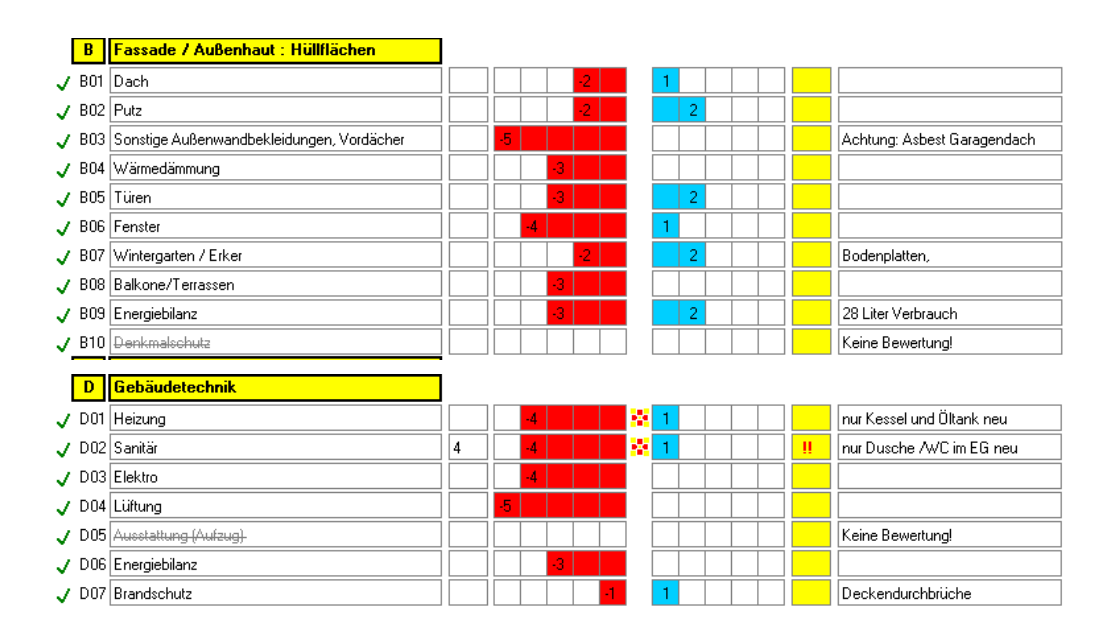

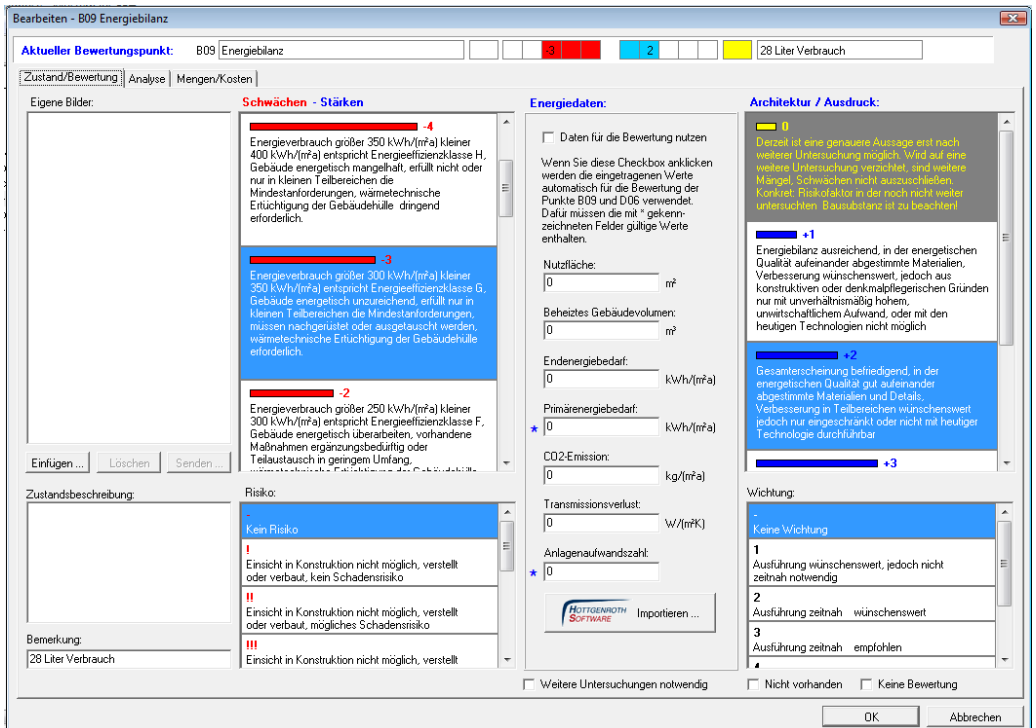

# **9.12 Schnittstelle zu Hottgenroth Energieberater**

Über eine Schnittstelle zum Energieberater der Hottgenroth Software GmbH kann man die errechneten Energiekenndaten in idi-al importieren.

Dazu muss man im Energieberater unter **Drucken / Druck auswählen / Export / Daten-Export an idi-al** wählen.

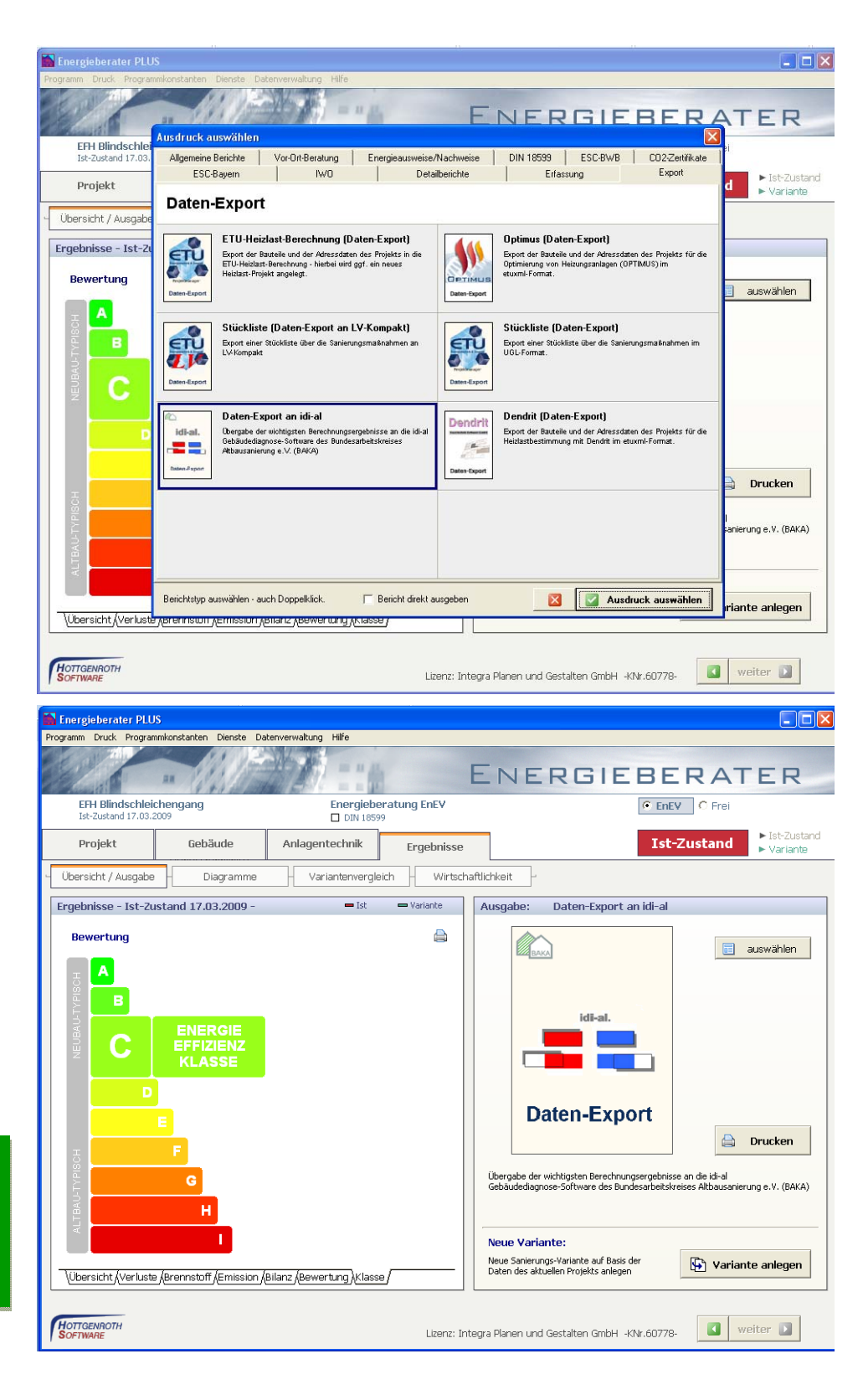

Über "Drucken" wird eine ini Datei erzeugt und abgespeichert, die über den **Button Hottgenroth Software importieren** in idi-al eingelesen wird. Über die Auswahl Daten **für die Bewertung nutzen** werden die Energiedaten übernommen und im SSP in der Energieskala farbig dargestellt.

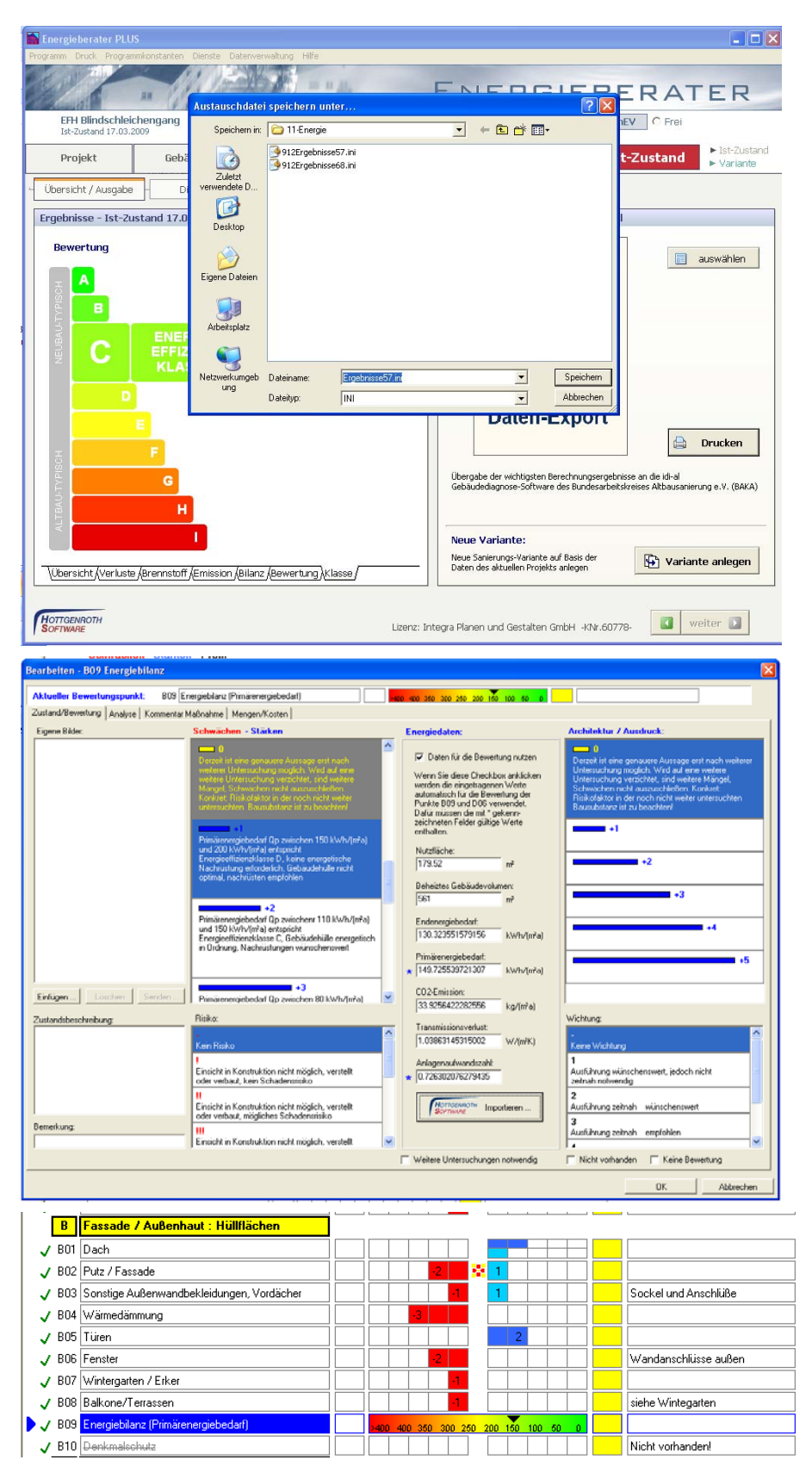

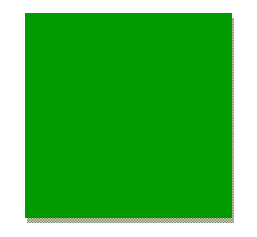

Bundesarbeitskreis Altbauerneuerung e.V.

# **9.13 Energetische Daten erfassen und bearbeiten**

Arbeiten Sie mit einer anderen Software zur Energieberechnung können die Kenndaten über:

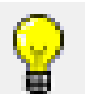

 Energetische Daten erfassen und bearbeiten händisch eingeben und jeder ändern und anpassen.

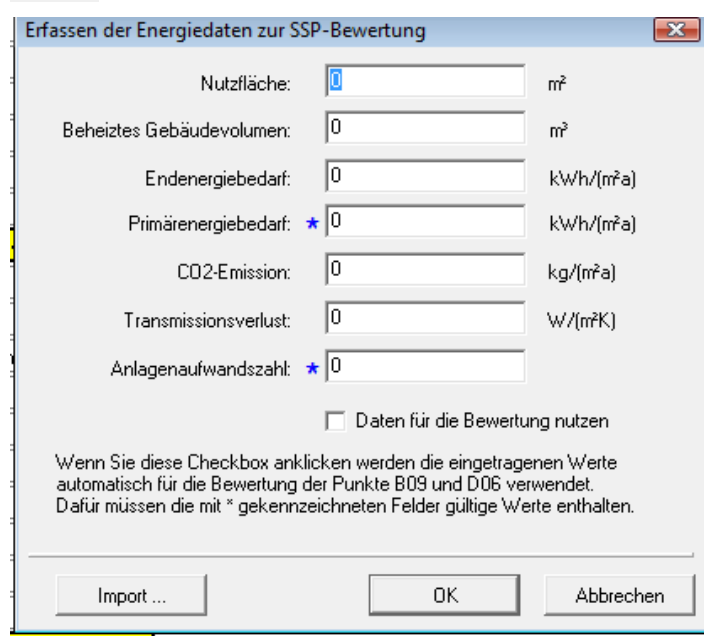

# **9.14 Energiesteckbrief**

Beim Ausdruck der Projektmappe können die Energiedaten in einem Energiesteckbrief dargestellt und ausgedruckt werden.

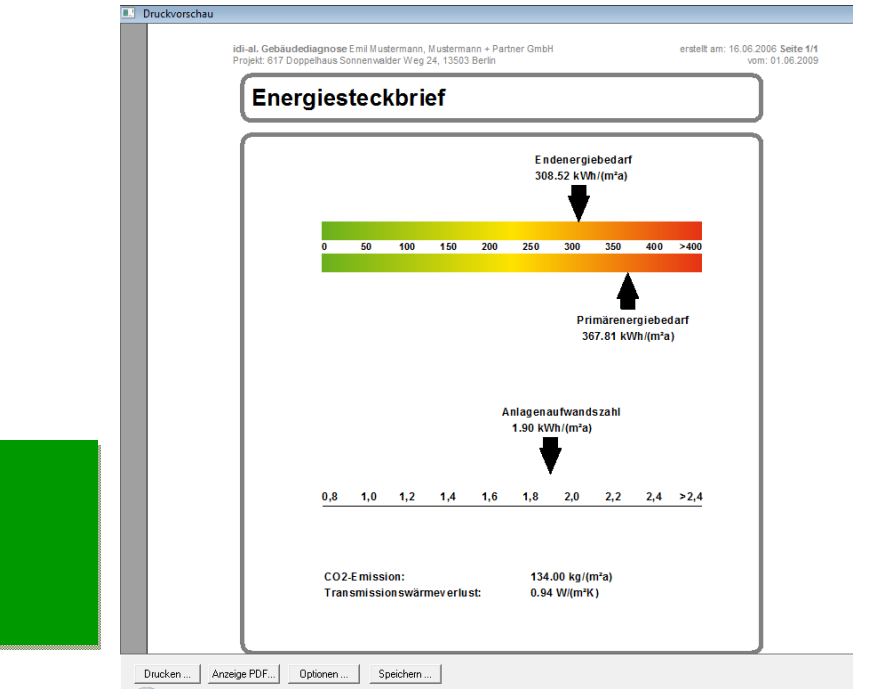

#### **9.14 Maßnahmen und Kosten**

Mit Hilfe der Taskleiste kann das SSP für die verschiedenen Arbeitsschritte in unterschiedlichen Ansichten angezeigt werden:

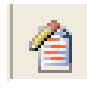

# **SSP mit Bemerkungen**

Es können Bemerkungen zum jeweiligen Bauteil direkt im SSP hinterlegt werden.

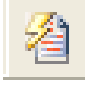

# **SSP Maßnahmen**

Aus der Gebäudeanalyse resultierende Maßnahmen können direkt im SSP dem jeweiligen Bewertungspunkt zugeordnet werden.

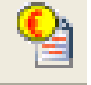

# **SSP mit Kosten**

Im SPP ist ebenfalls eine Kostenaufstellung / Kostenübersicht möglich.

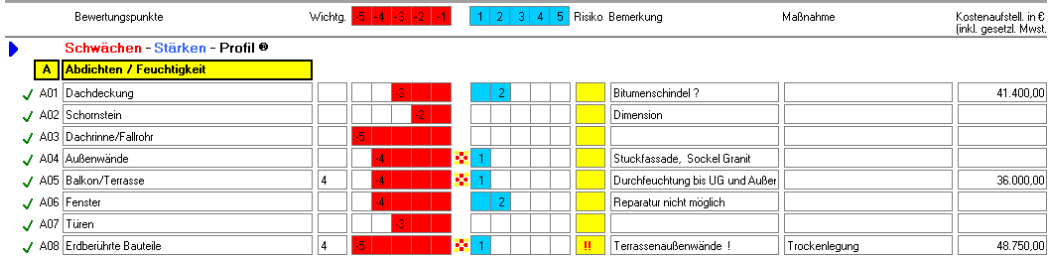

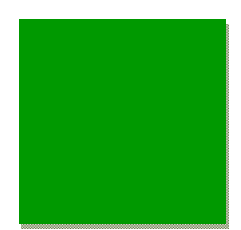

## **9.15 Kostenrahmen**

Eine erste Kostenschätzung zur Orientierung für den Bauherrn kann über den **Kostenindex** erstellt werden. (**Objektdatenblatt/Kostenschätzung)**

Hierbei nehmen Sie aufgrund Ihrer Erfahrungswerte die zu erwartenden Sanierungskosten des Objektes in Euro pro qm **Wohnfläche** an. (Es können auch andere Flächen zur Berechnung als **Basisfläche** gewählt werden)

Anhand der bereits von Ihnen hinterlegten Daten im Datenblatt **Flächen- /Rauminhalte** wird die zu erwartende Summe überschlagen. Hierbei wird immer ein **Kostenrahmen** angegeben.

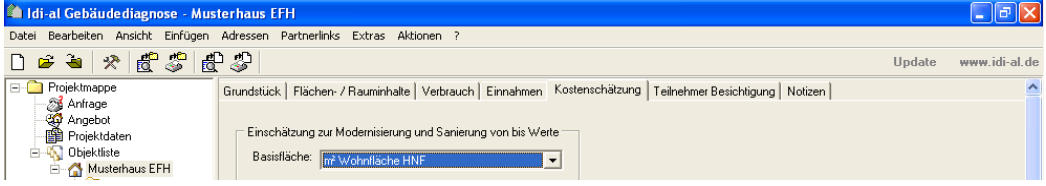

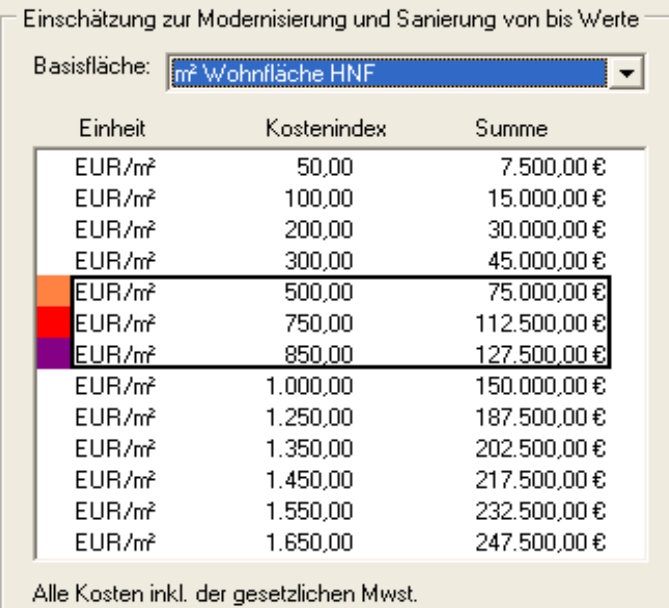

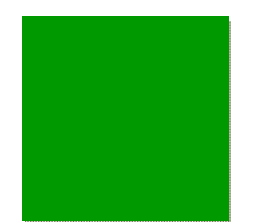

#### **9.16 Detaillierte Kostenschätzung / Kostenberechnung**

Wenn eine genauere Ermittlung der Kosten erforderlich ist, können diese direkt im SSP zu den einzelnen Bauteilen hinterlegt werden.

#### (**SSP / 2. Bewertungsebene / Button Kostenaufstellung)**

Hierzu können einzelne **Maßnahmen** angelegt, die entsprechende **Einheit** ausgewählt und der **Einzelpreis** festgelegt werden**.**

Die Einzelpreise können eigene Erfahrungswerte sein oder externen Kostendatenbanken entnommen werden.

Eine **Schnittstelle** ist bereits geplant.

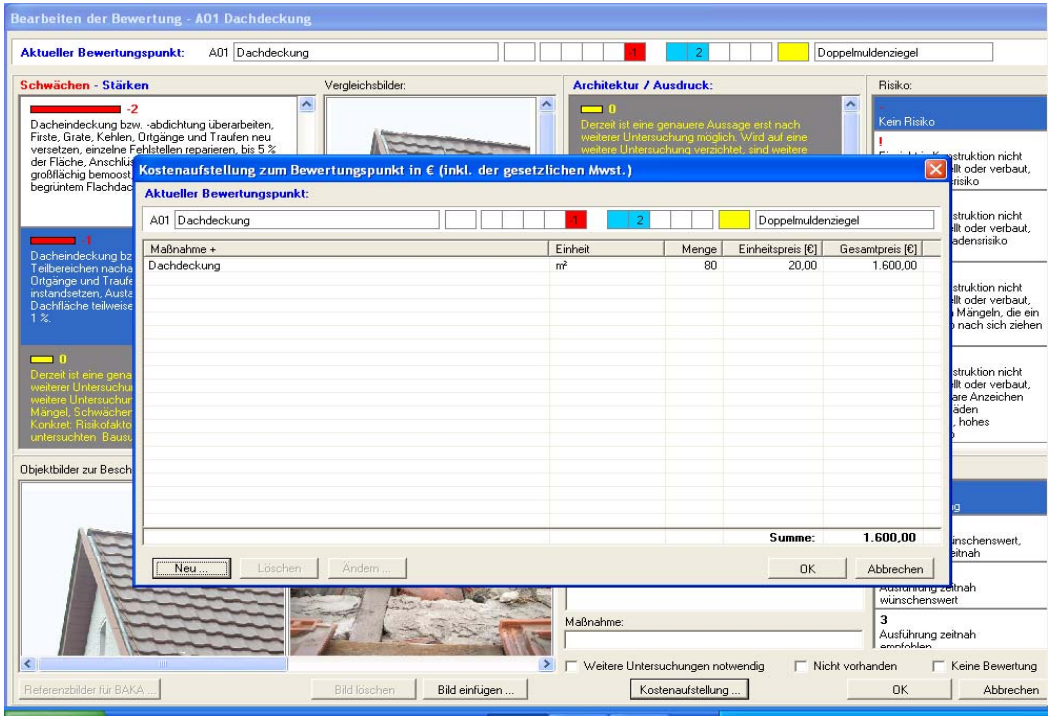

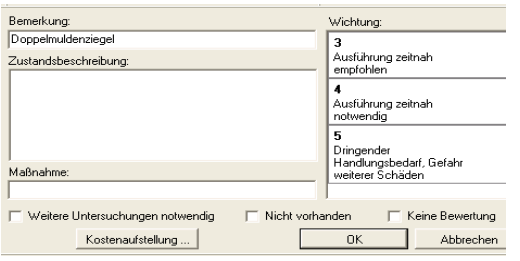

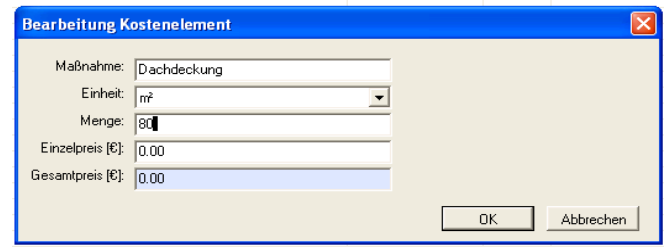

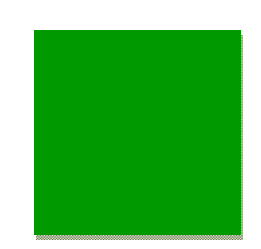

# **9.17 Drucken**

Zum Drucken der einzelnen Dokument oder der gesamten Projektmappe sind folgende Buttons in der Taskleiste:

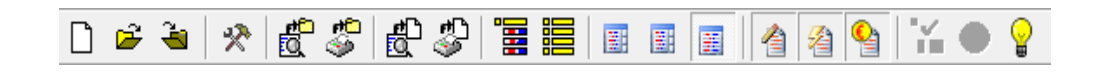

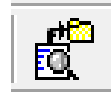

Druckvorschau Projektmappe

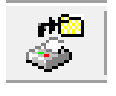

Projektmappe drucken

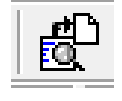

Druckvorschau des aktuellen Dokuments

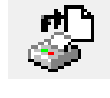

aktuelles Dokument drucken

#### **9.18 Projektmappe drucken**

Ī

Nach vollständiger Bewertung aller Bauteile und Angabe aller notwendigen Daten kann die Projektmappe erstellt werden.

Unter **Druckoptionen** können sie die Bestandteile der **idi-al-Broschüre** durch einfaches Auswählen festlegen.

idi-al verweist im Falle einer unvollständiger Bewertung auf nochmalige Kontrolle.

Jeder Punkt muss nach Stärken-Schwächen und Architektur bewertet werden.

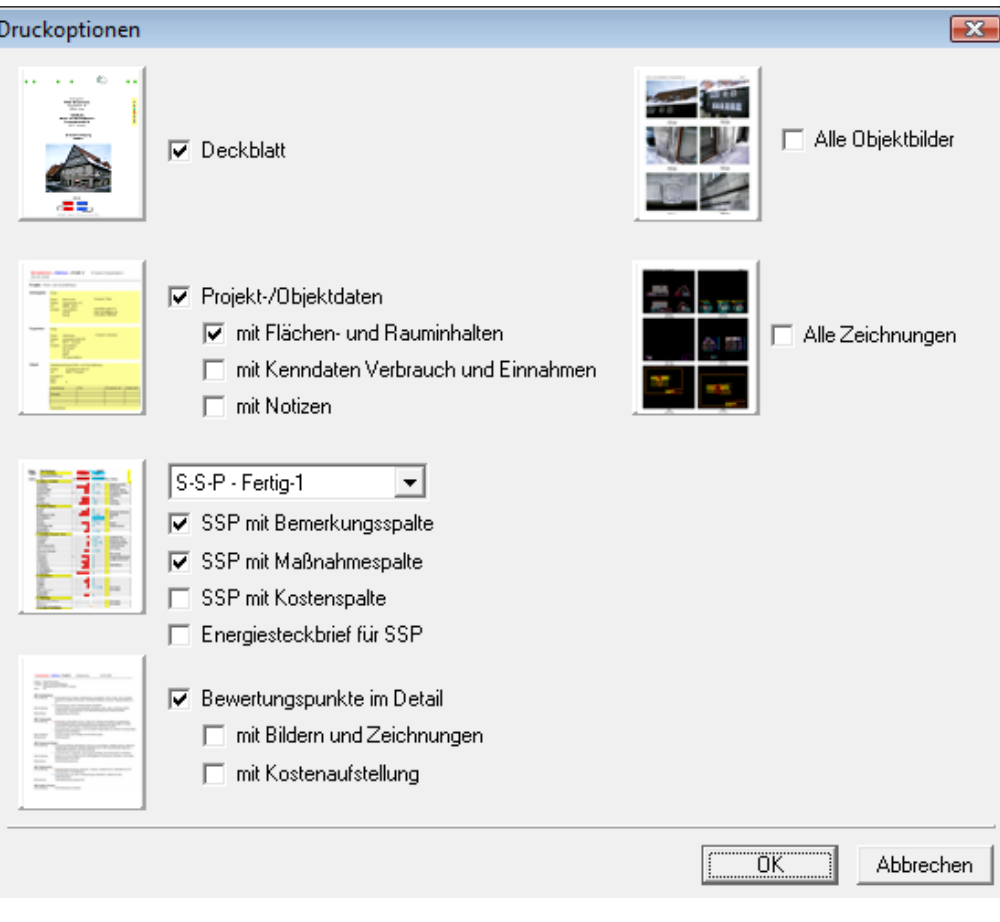

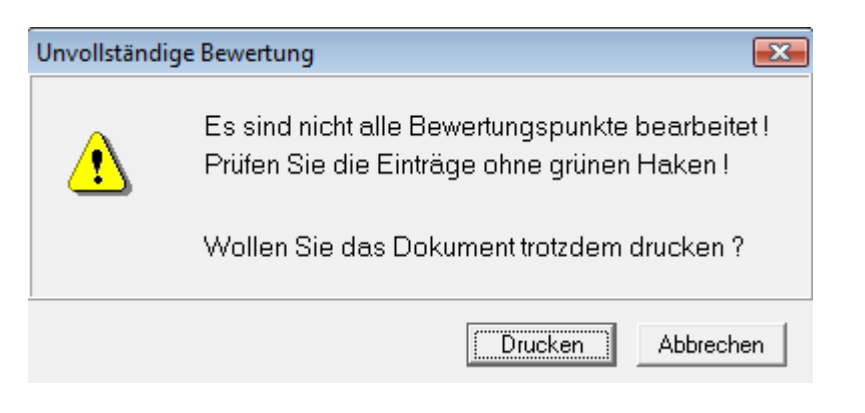

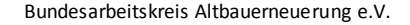

# **9.19 Druckvorschau**

In der Broschüre werden die zugeordneten idi-al-Texte und die Fotos des Objektes einzeln aufgelistet. Auch die Kosten können zusätzlich mit aufgeführt werden.

In einer Druckvorschau wird die Projektmappe angezeigt. Sie können direkt drucken oder eine PDF-Datei erzeugen.

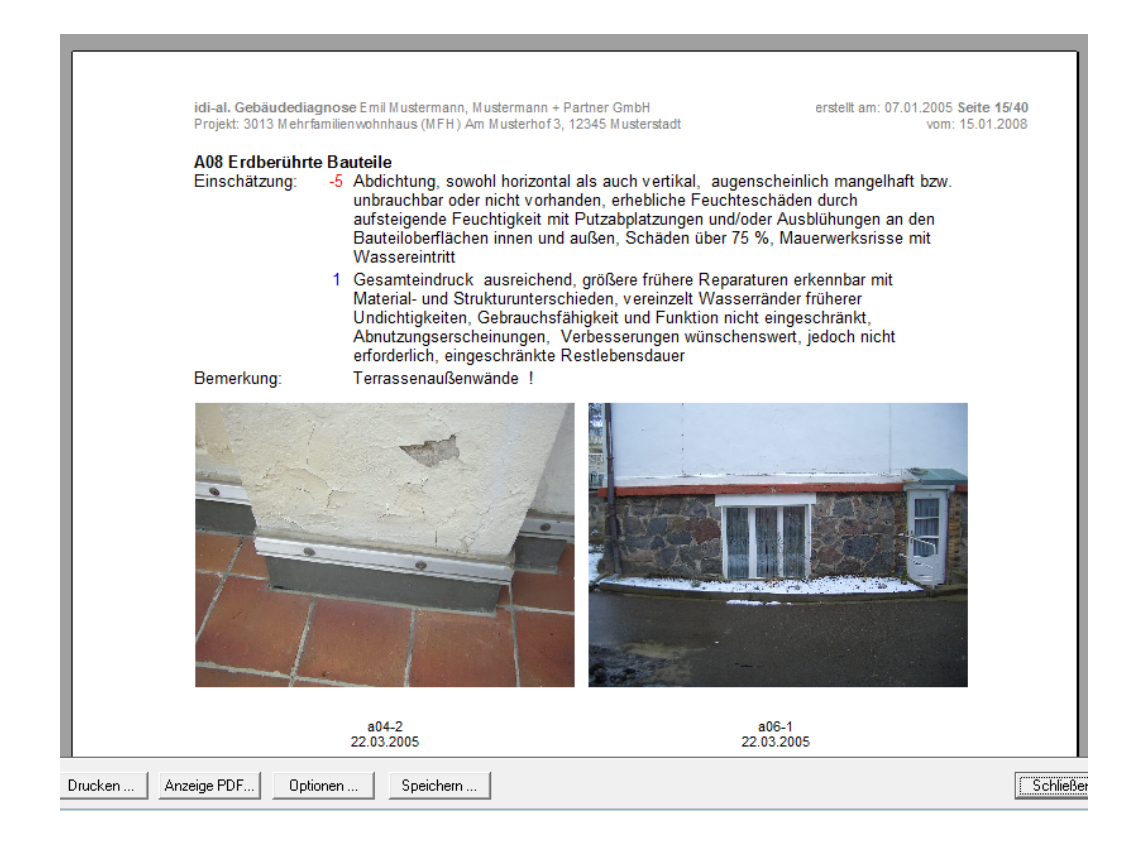

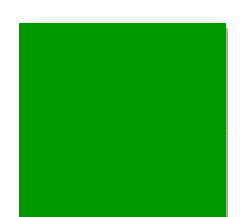

# **9.19 Projektmappe**

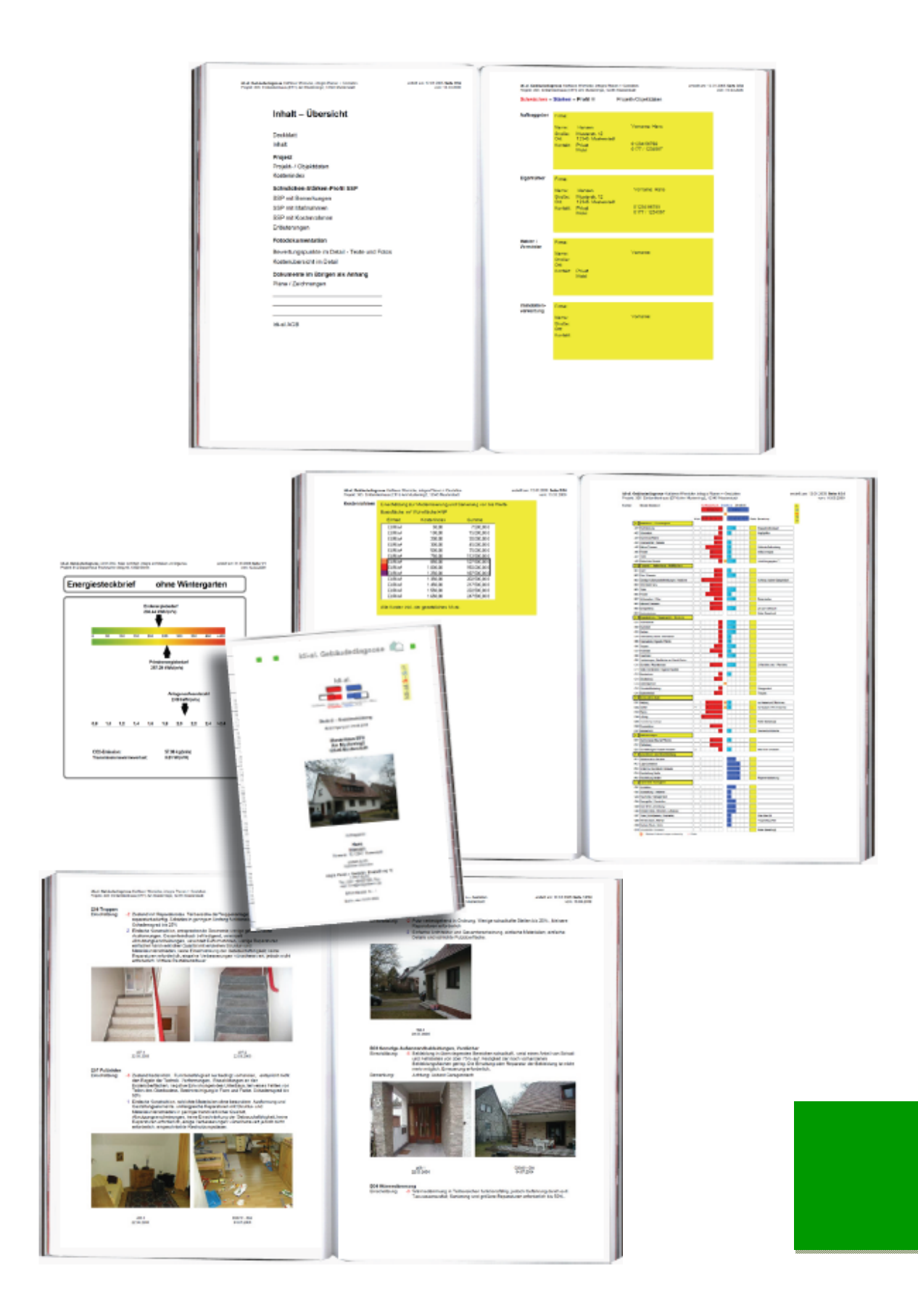

# **10.0 Aktionen**

Unter **Aktionen** bietet der BAKA Ihnen die folgenden Möglichkeiten aktiv an der Weiterentwicklung der Software mitzuwirken:

- **Referenzbilder an BAKA senden**
- SSP an BAKA senden
- idi-al Anwender-Forum
- Feedback an den BAKA senden
- **idi-al Updates suchen**
- **Fernwartung**

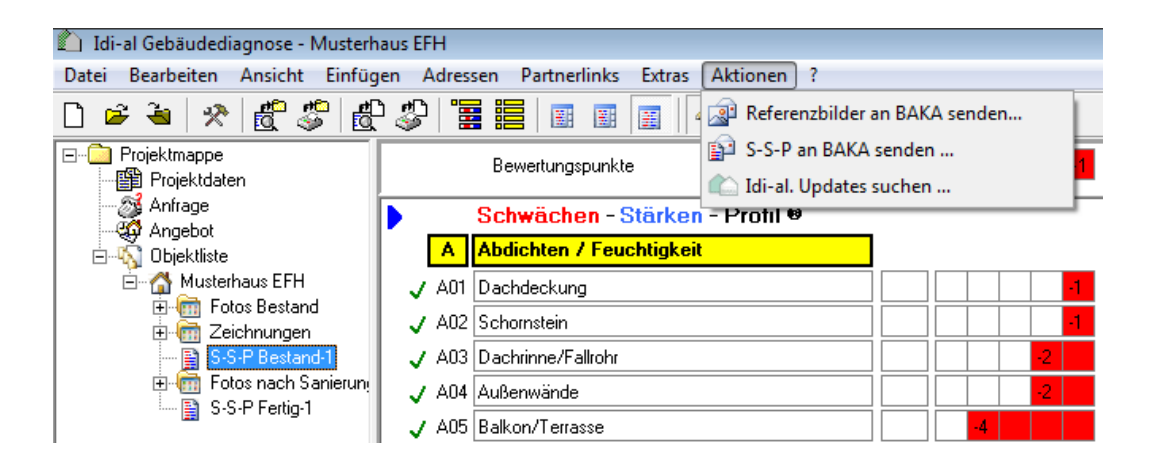

#### **10.1 Referenzbilder an BAKA senden**

Noch nicht zu allen Bewertungspunkten liegen Referenzbilder vor. Wenn sie in der Bearbeitung Ihrer Projekte Fotos haben, die zu bestimmten Bewertungspunkten als Referenzbilder in der Software in Frage kommen, können Sie diese direkt an den BAKA senden. Dazu im Menüpunkt **Aktionen - Referenzbilder an BAKA** senden - wählen.

Unter **Foto einfügen** / und Anwahl des Ordners wird die Ansicht im Kleinformat zur Auswahl des zutreffenden Fotos angezeigt.

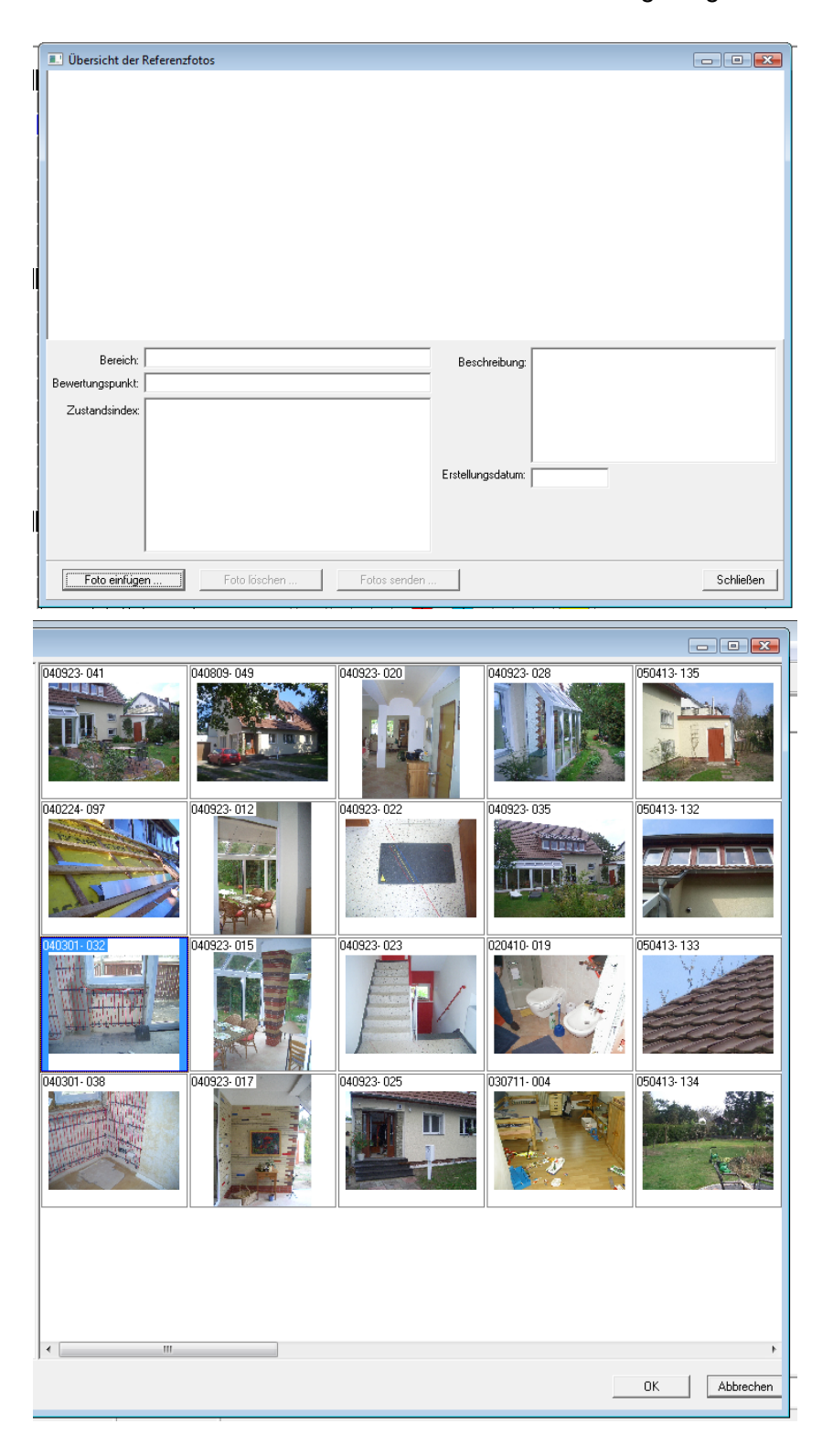

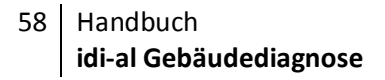

Zum ausgewählten Foto können weitere Daten hinterlegt werden. Weiterhin muss die Zuordnung zur idi-al-Skala, dem Bereich, dem Bewertungspunkt und dem Zustandsindex erfolgen.

Mit **Foto senden** werden die Daten übermittelt.

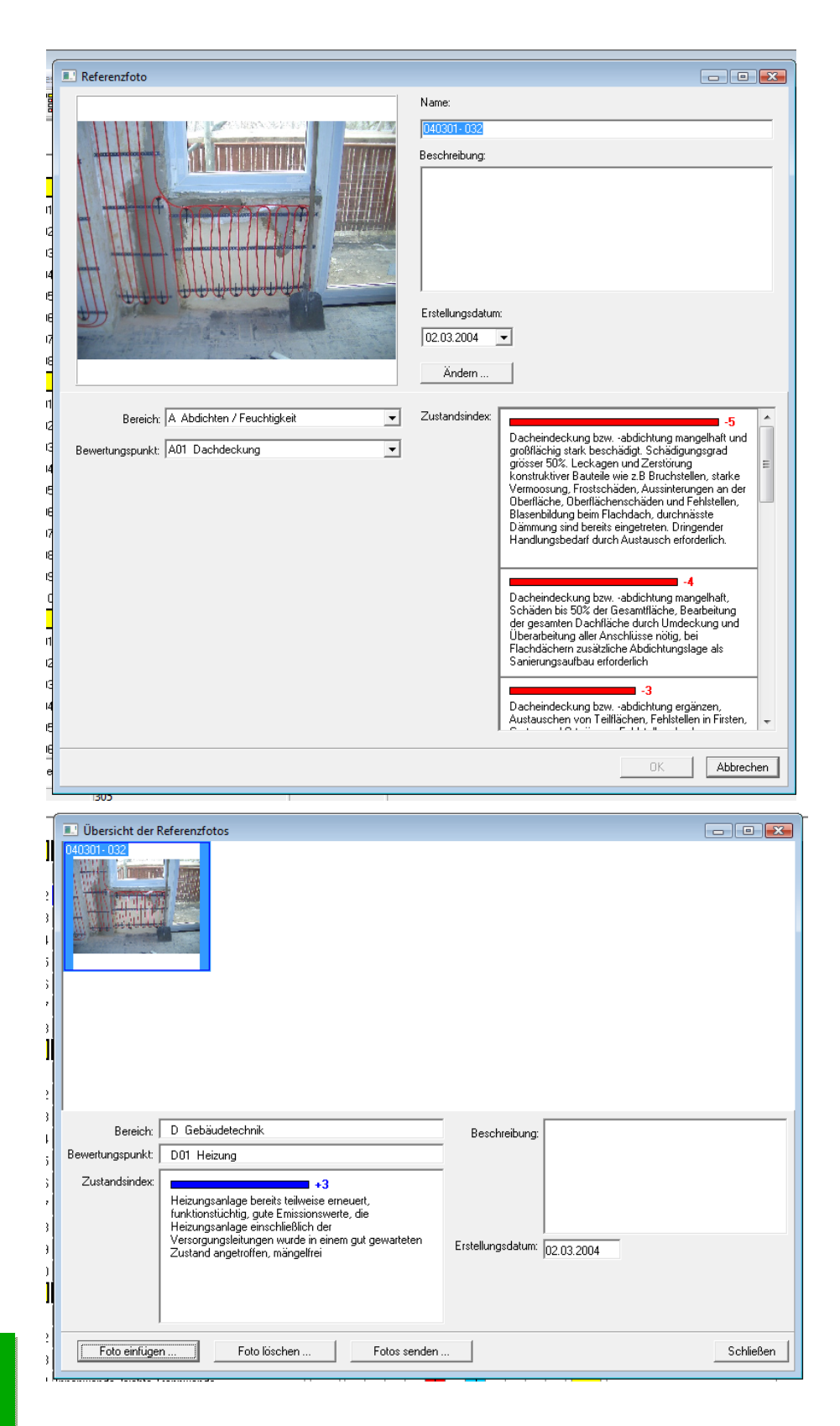

## **10.2 SSP an BAKA senden**

Eine eigens initiierte Datenbank der Referenzprojekte ist eine weiterer wichtiger Baustein der idi-al Software. Anhand der kontinuierlichen Zusammenstellung bearbeiteter Projekte in einer neutralisierten Datenbank, entsteht eine einzigartiges Nachschlage- und Regelwerk bestehender Bausubstanz, regional- und zeittypischer Bauteilcharakteristika und Schadensmerkmale. Damit ist es aktuell möglich, das gerade bearbeitete Objekt anhand von Referenzprojekten und der Bewertung anderer Anwender optimal einzustufen.

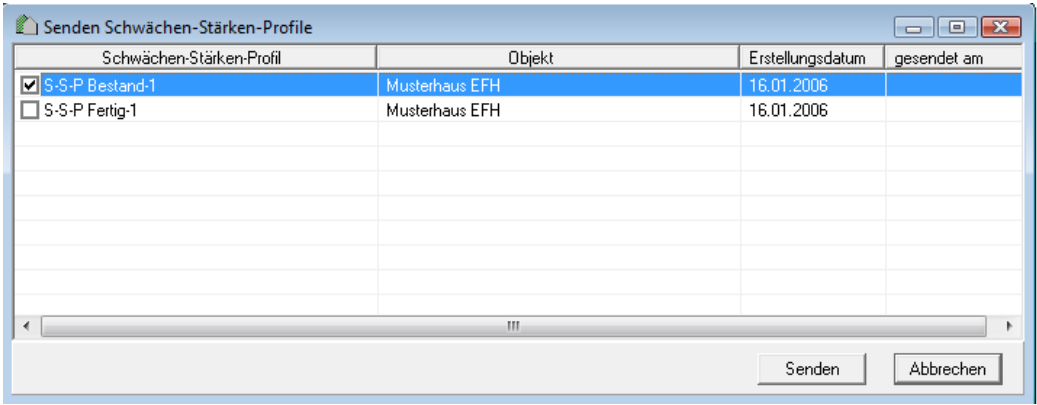

#### **10.3 idi-al Anwender-Forum im BAKA Internetportal**

Durch den Link **idi-al Anwenderforum** gelangt man direkt zum Anwenderforum im BAKA-Internetportal. Alle Anwender haben Zugang und können sich hier untereinander austauschen.

#### **10.4 idi-al Updates suchen**

Hier besteht die Möglichkeit aktuellen Updates herunterzuladen.

## **10.5 Feedback an den BAKA senden**

Jeder idi-al Anwender kann Anregungen, Verbesserungsmöglichkeiten, Ideen für neue Schnittstellen oder eine einfachere und schnellere Anwendung, entdeckte Fehler oder Probleme direkt und zeitnah per Mail an den BAKA senden, damit wir dies bei einem der nächsten Updates berücksichtigen können.

## **10.6 Fernwartung**

Bei Problemen mit der idi-al-Software kann die BAKA-Geschäftstelle direkt über ein Fernwartungstool helfen und auf Ihren PC zugreifen..

1. Software dowloaden und installieren

http://www.bakaberlin.de/altbauerneuerung/fernwartung.php

- 2. Programm öffnen
- 3. Im Supportfenster Person auswählen

Damit melden Sie sich auf dem PC des BAKA – Mitarbeiters an und "erlauben" den temporären Zugriff zu Ihrem PC

- 4. aktive Verbindung wird bei Ihnen angezeigt
- 5. Jetzt kann der BAKA ihre Bildschirmoberfläche sehen und hat über Tastatur und Maus Zugriff zu Ihrem Computer
- 6. Die Verbindung wird nach der Fernwartung durch den BAKA getrennt, sie haben ebenfalls die Möglichkeit die Verbindung jederzeit zu trennen.

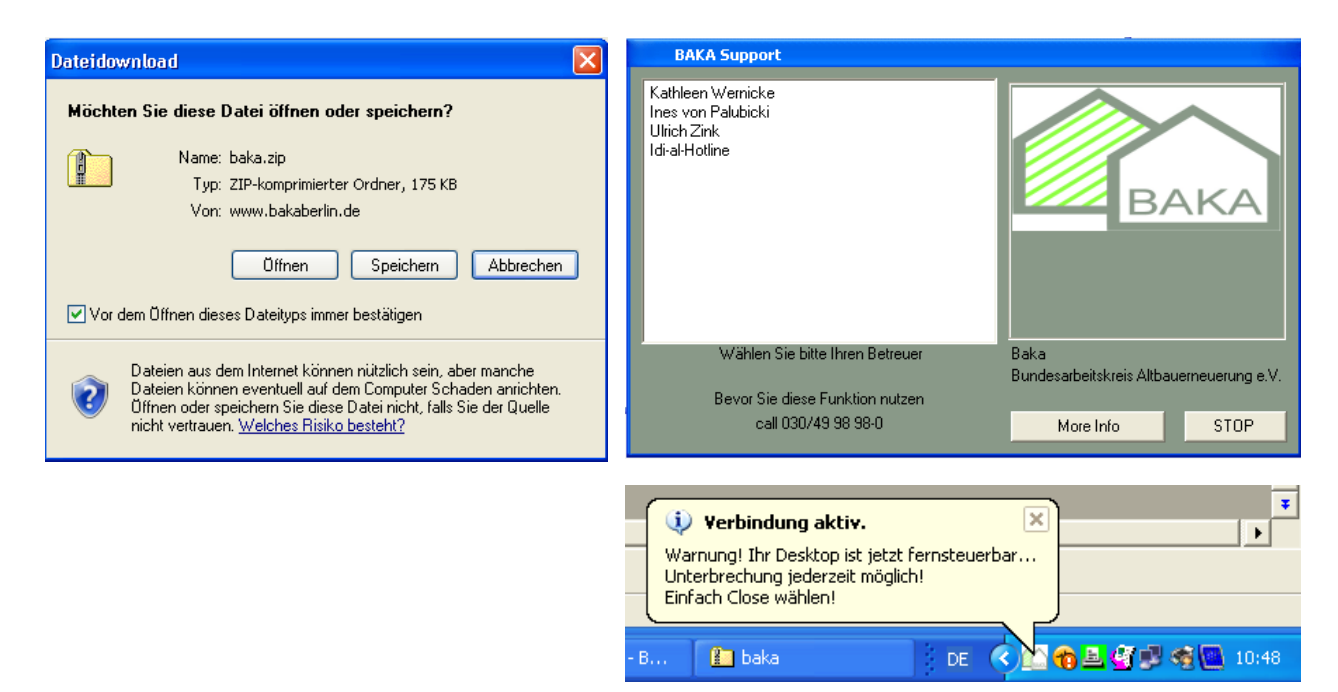

#### **Impressum**

©2009 BAKA Bundesarbeitskreis Altbauerneuerung e.V. Elisabethweg 10 D -13187 Berlin Tel: 030 / 48 49 078 – 55 Fax: 030 / 48 49 078 – 99

info@bakaberlin.de service@idi-al.de

www.bakaberlin.de www.idi-al.de

Redaktion Kathleen Wernicke – Juni 2009

#### **Haftungsausschluss**

Copyright ©2009 Bundesarbeitskreis Altbauerneuerung e.V.

Alle Rechte vorbehalten.

Jede Wiedergabe und Verwertung außerhalb der durch das Urheberrecht erlaubten Grenzen ohne vorherige schriftliche Genehmigung seitens des Bundesarbeitskreis Altbauerneuerung e.V. ist unzulässig. Hinsichtlich der Nutzung der in diesem Handbuch enthaltenen Informationen wird keine Patenthaftung übernommen.

#### Haftungsausschluss

Bundesarbeitskreis Altbauerneuerung e.V. übernimmt keine Haftung für Schäden, die direkt oder indirekt durch Fehler, Auslassungen oder Nichtübereinstimmungen zwischen Computer und Handbuch verursacht werden.

BAKA Bundesarbeitskreis Altbauerneuerung e.V. Elisabethweg 10 D -13187 Berlin Tel: 030 / 48 49 078 – 55 Fax: 030 / 48 49 078 – 99

> info@bakaberlin.de service@idi-al.de

www.bakaberlin.de www.idi-al.de